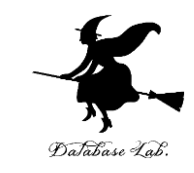

1

# aa-2. データサイエンス・AI の事例、技術 (人工知能社会の到来、最新の技術、産業 の変化、社会や生活の変化など)

# (人工知能)

#### URL: <https://www.kkaneko.jp/ai/mi/index.html>

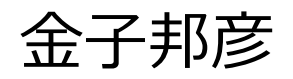

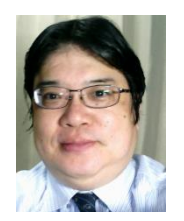

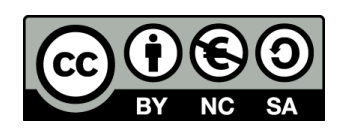

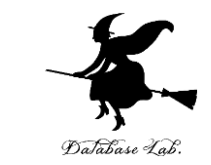

• 人工知能や,データサイエンスは,データの活用 に大いに役立つ.

• これらを実践的に学んで欲しい.

• 今回は Excel を利用して,データサイエンスを実 践的に学ぶ

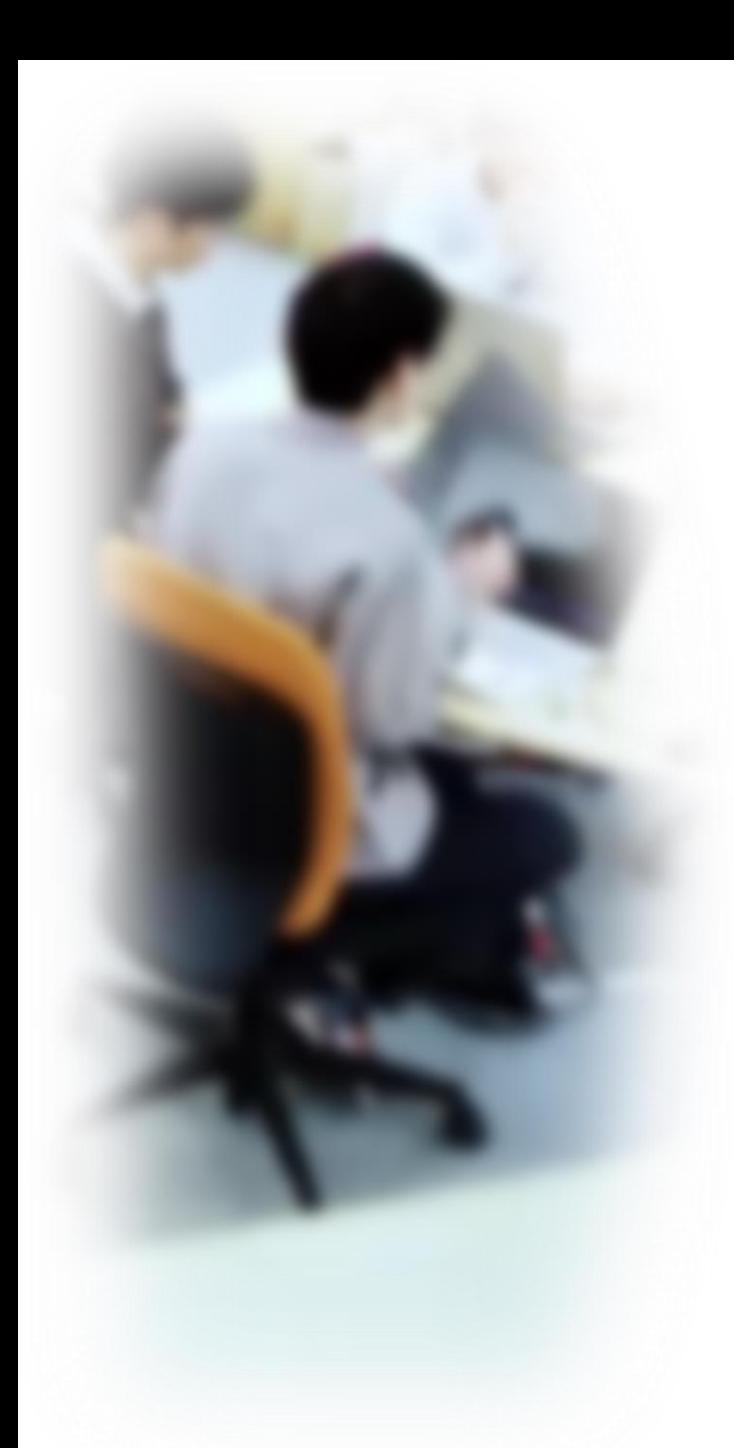

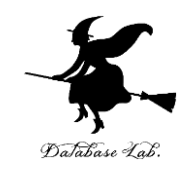

# アウトライン

- 1. データサイエンス
- 2. 表計算ソフトウエア Excel
- 3. 散布図(Excel を使用)
- 4. 合計、平均(Excel を使用)
- 5. 分布、密度(Excel を使用)
- 6. 人工知能と機械学習

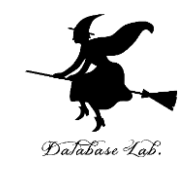

# 2-1 データサイエンスででき ること

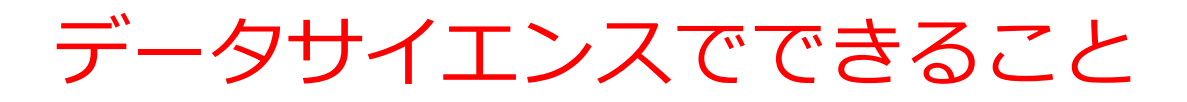

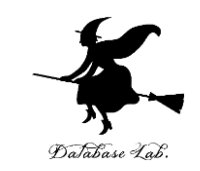

# • **データサイエンス**は、**データから正しい知見や結論を導き 出す**ための学問であり、**さまざまな分野で活用されている**

• ビジネス分野:顧客の嗜好やニーズを分析し、マーケティング戦 略の立案を行う

- 医療分野:病気の早期発見や効果的な治療法の開発を行う
- 工学分野:製品品質の改善や予測保全など、生産の最適化を行う
- **情報化社会**において、**多くのデータが生み出されている。** データサイエンスは、**将来の活躍につながる**
- データサイエンスは、**大量のデータを扱う**もの。**機械学習** など**人工知能**や**情報処理**とも大きく**関連**する。**さまざまな 分野でデータを活用する実力**につながる。

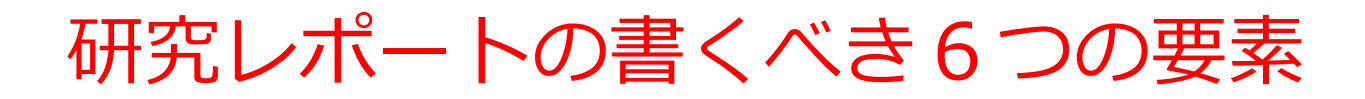

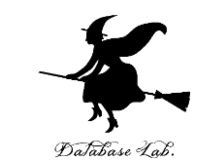

### データサイエンスのスキルは、**研究レポートの作成**でも有用

#### ① **問題**: **研究の背景と目的を明確に説明し、どのような問 題に対処するかを示す**

② **仮説**: 研究で提起する仮説は、**問題を解決するための自 分のアイデアや仮説**です。

#### ③ **実験手順**: **研究の手順を明確に示す**。

④ **結果**: **研究の結果を正確かつ明確に示すこと**が必要です。 グラフや表などを用いて視覚的に表現すると、結果が分かり やすくなります。また、研究結果に関連する数値や統計的な 情報も提供しましょう。

- ⑤ **考察**: **研究結果に基づいた分析**です。
- ⑥ **引用文献**: **関連する先行研究や参考にした文献を明示**

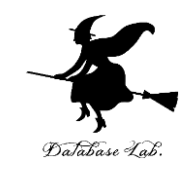

# 2-2 表計算ソフトウエア Excel

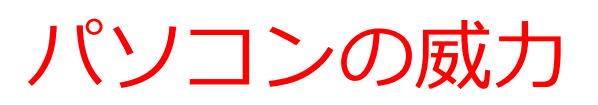

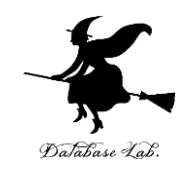

• **ワープロ**

文書の編集、清書.目次、表の作成など

• **表計算**

データの管理、計算、グラフ作成など

• **プレゼン**

ビジュアル資料作成

• **インターネット**

情報収集、コミュニケーション

データはすべて**デジタル**(ファイル).

管理、共有、交換が簡単

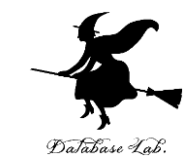

# 表計算ソフトウエアは何の役に立つのか

- データの記録、保管、共有
- 表計算の機能 = 集計・集約、グラフ作成など

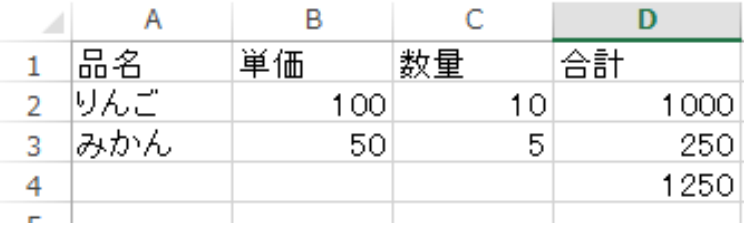

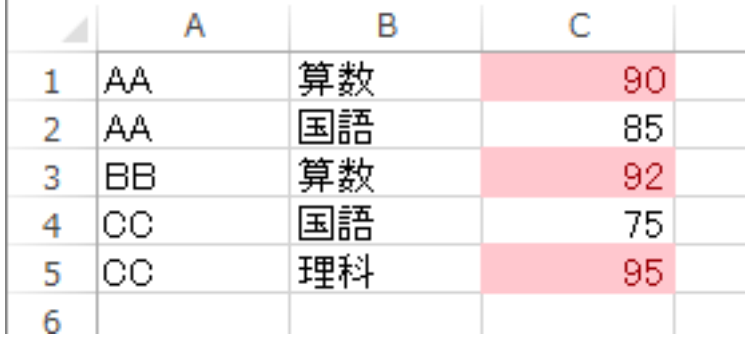

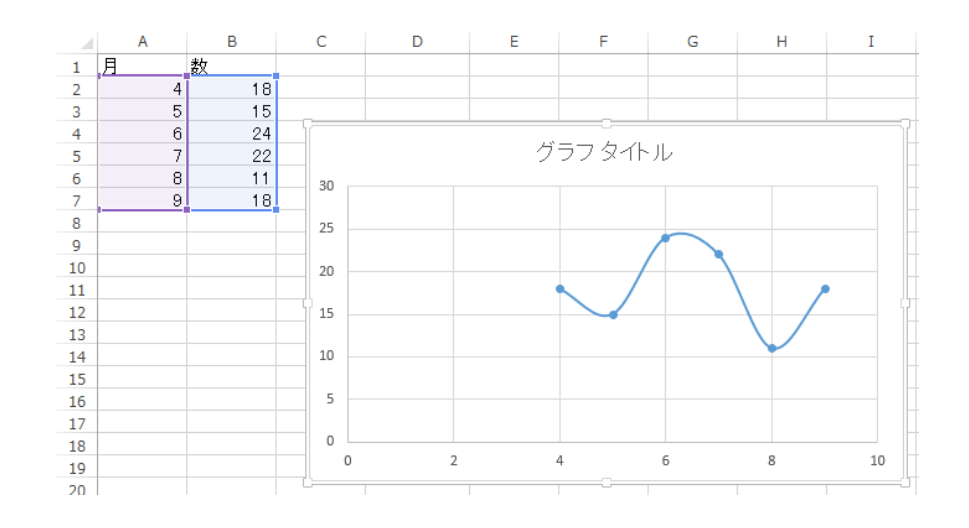

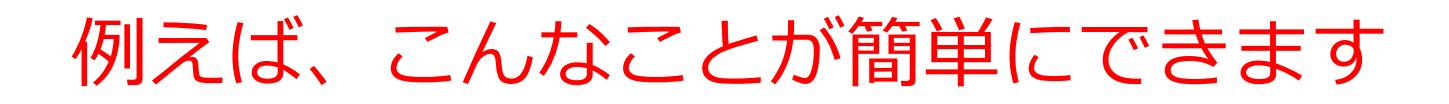

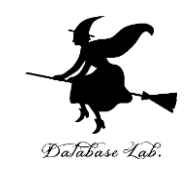

#### 表の作成

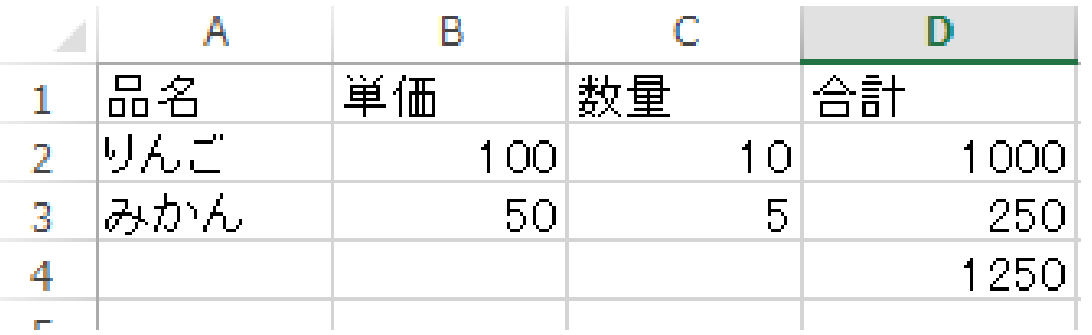

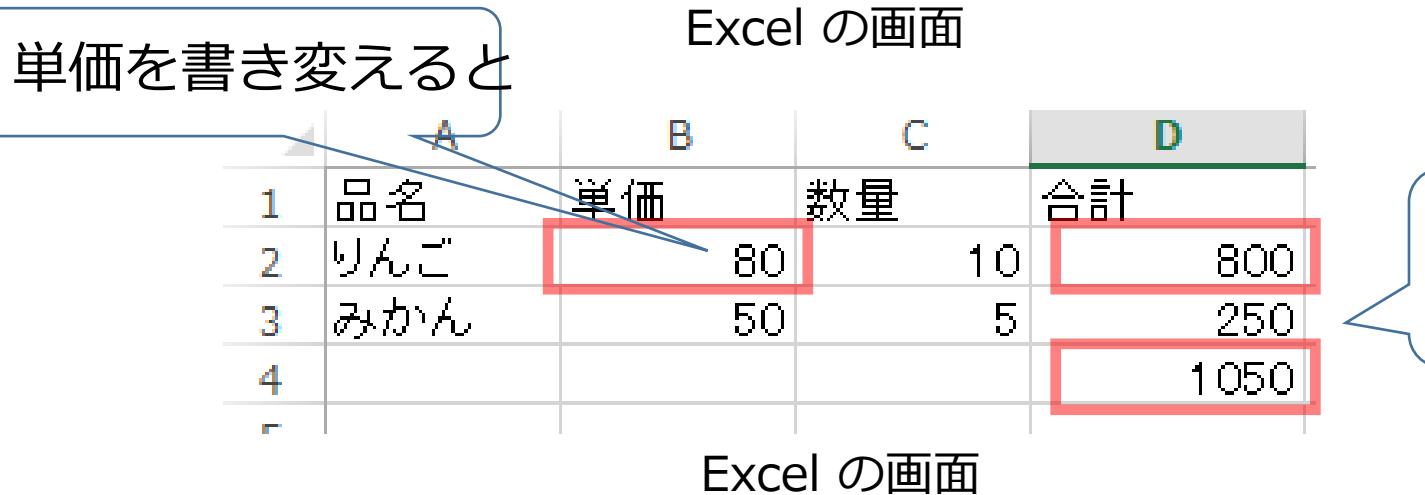

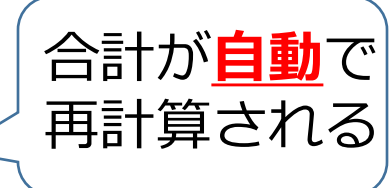

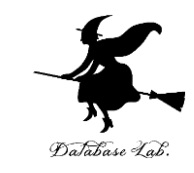

# 例えば、こんなことが簡単にできます

グラフ

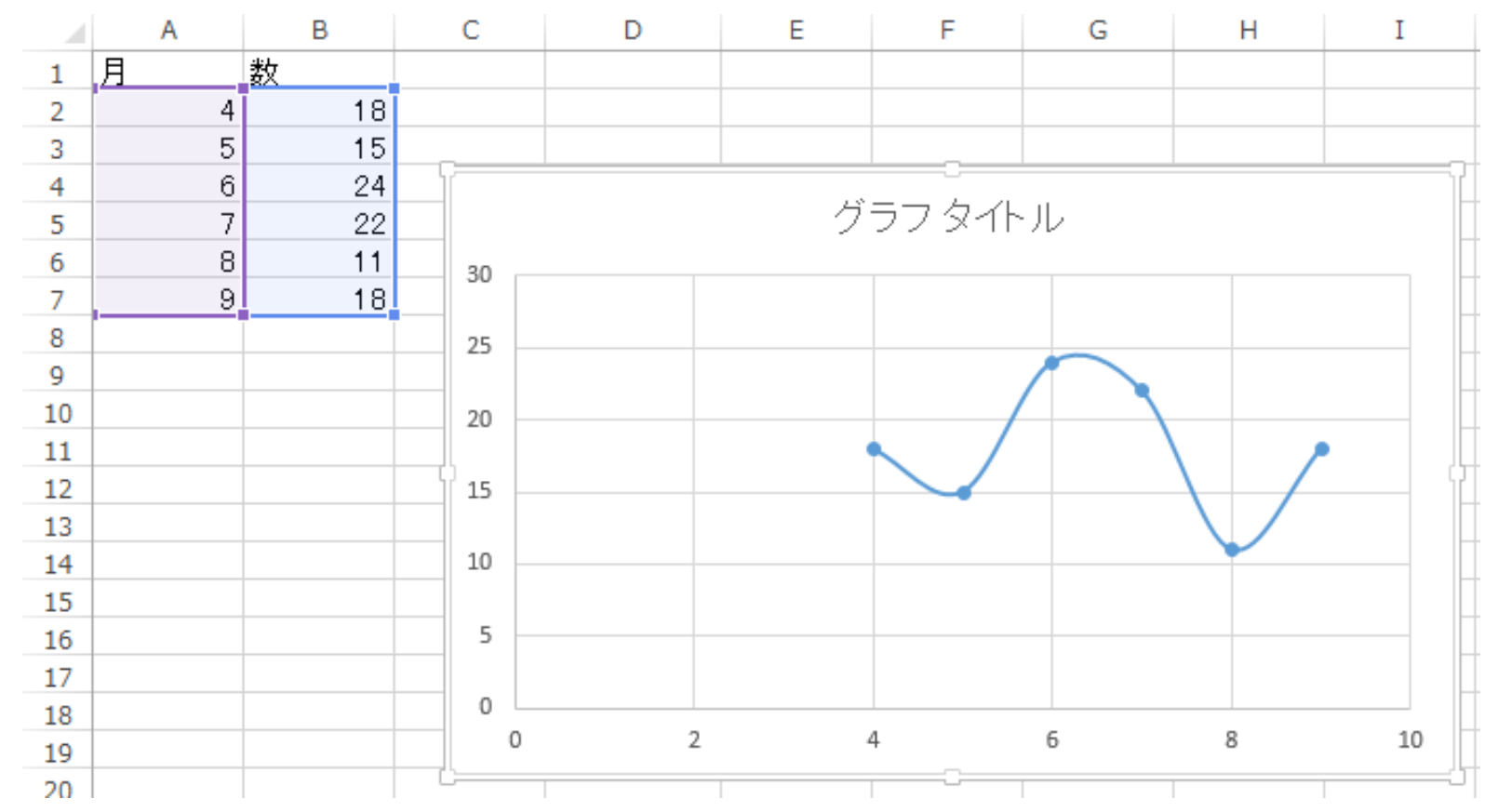

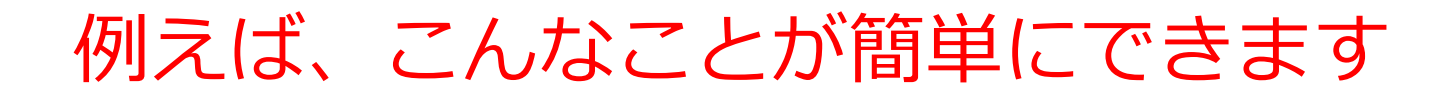

条件に合致するデータの \*HTにロ<u>玖ッのブランの</u><br>強調表示

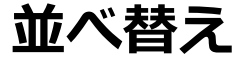

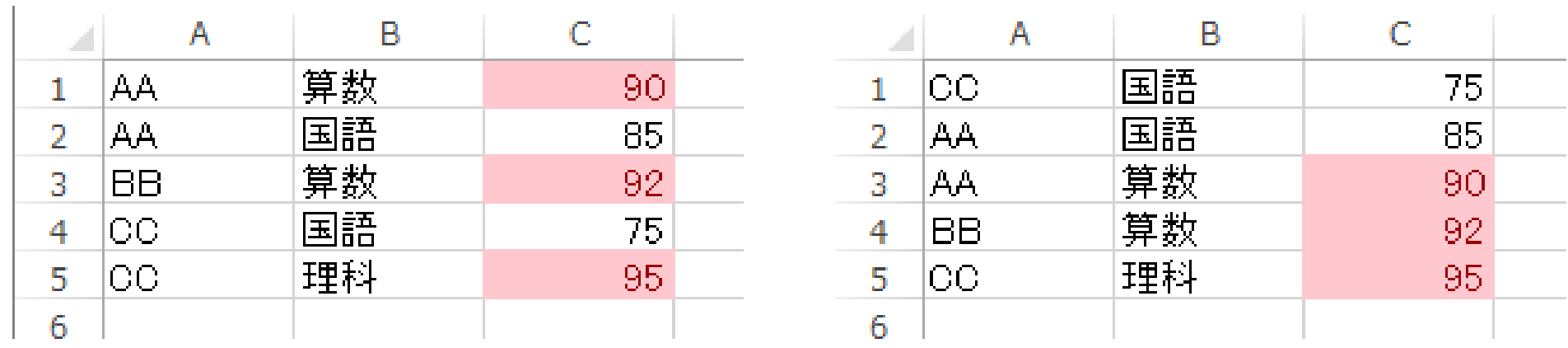

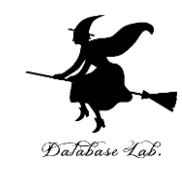

# Microsoft 365 と Excel

# Microsoft 365 の主な機能

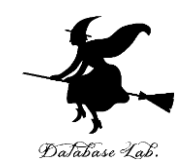

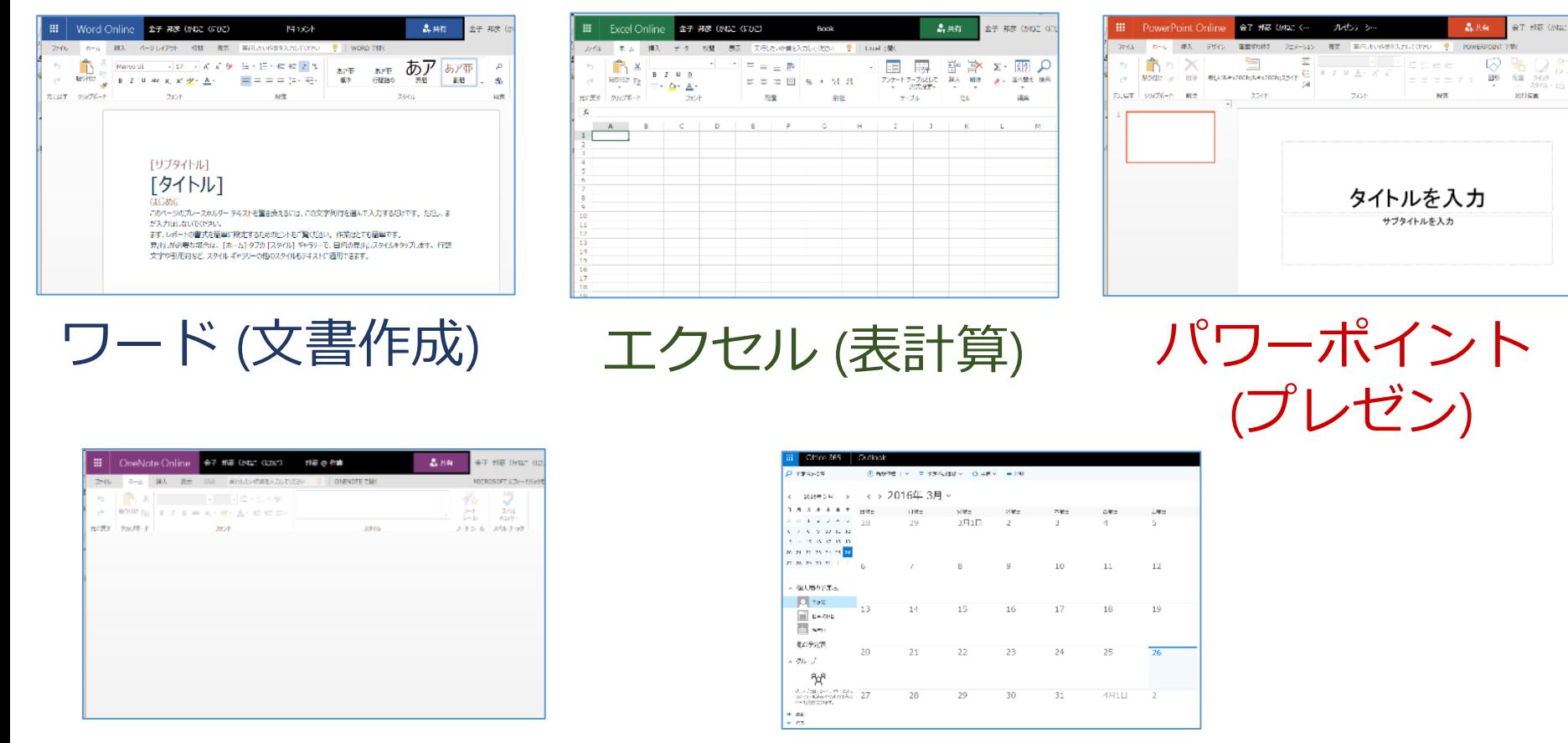

ワンノート (電子ノート) アウトルック (電子メール)

• パソコンで**レポートを作成**したり,**発表**したり,**データをまとめ**たりで便利

Microsoft 365 の種類

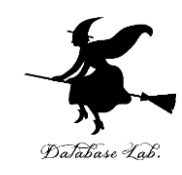

• **Microsoft 365 のオンライン版 WEBブラウザ**で使う.

> **https://portal.office.com** 各自の **ID** と**パスワード**でサインインが必要.

• **Microsoft 365 のアプリ版**

**前もってインストールが必要.** インストールでは,大量の通信が行われる. (時間がかかる.通信費用にも注意)

**2種類**ある.この授業では,**どちらを使用しても問題 ない** 15

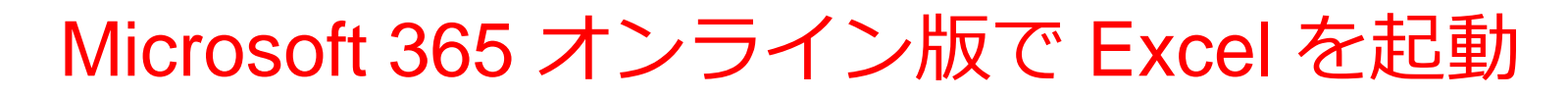

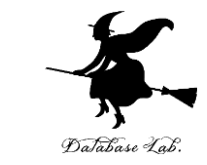

### 【要点】 **Web ブラウザ**で,次のページを開き,各自の **ID**  と**パスワード**でサインイン

#### **https://portal.office.com**

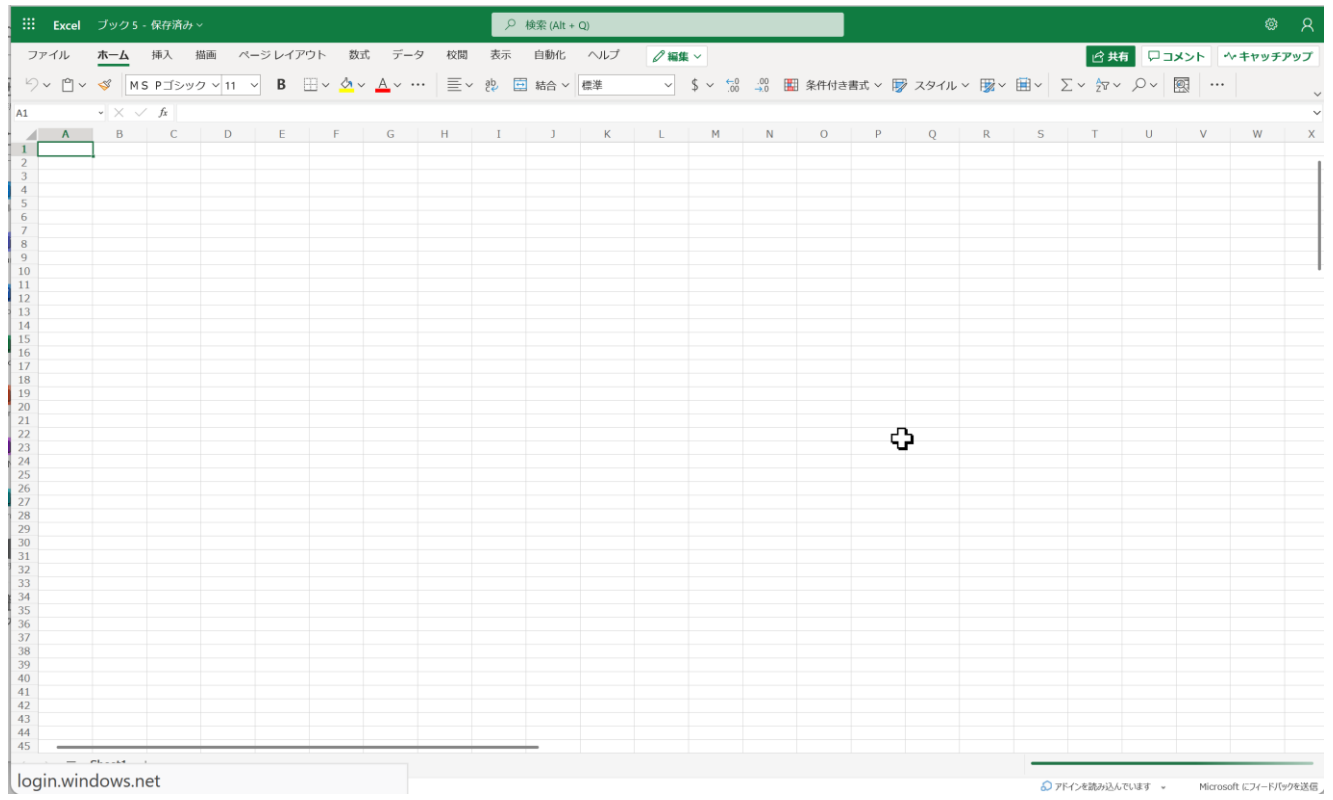

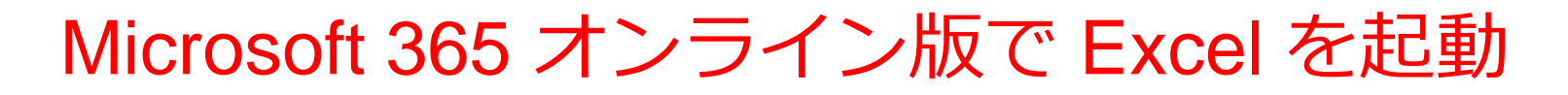

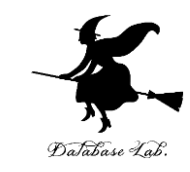

# ① **Web ブラウザ**で, 次のページを開く **https://portal.office.com**

# ② **電子メールアドレス**を入れる.「**次へ**」をクリック. **(例)p1234567@fukuyama-u.ac.jp**

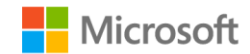

サインイン

メール、電話、Skype

アカウントをお持ちではない場合、作成できます。

アカウントにアクセスできない場合

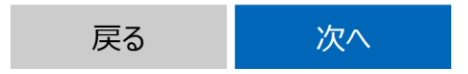

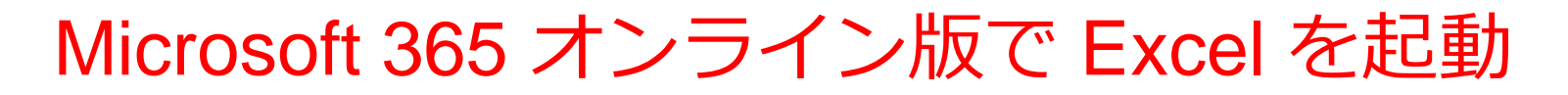

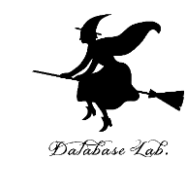

# ③ **パスワード**を入れ,「**サインイン**」を**クリック** パスワードは,各自が設定したもの

#### パスワードの入力

パスワード

パスワードを忘れた場合

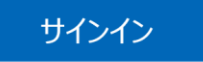

# ④ Excel を使いたいときは,**メニュー**で Excel を選ぶ

₩

 $\pi - 1$  $\bigoplus$ 作成

D

マイコン

Outlos

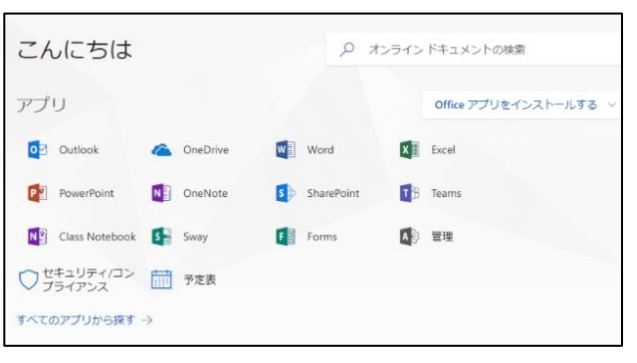

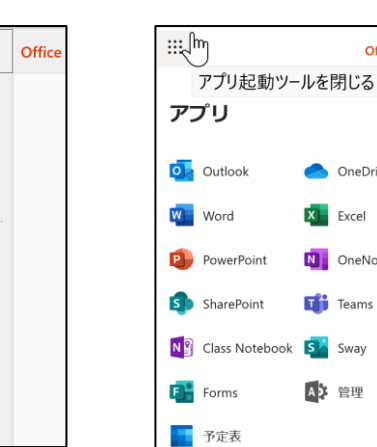

Office  $\rightarrow$ 

OneDrive

 $X$  Excel

N OneNote

 $\overline{\mathbf{H}}$  Teams  $\overline{\mathsf{S}}$  Sway A3 管理

さまざまなメニュー

18

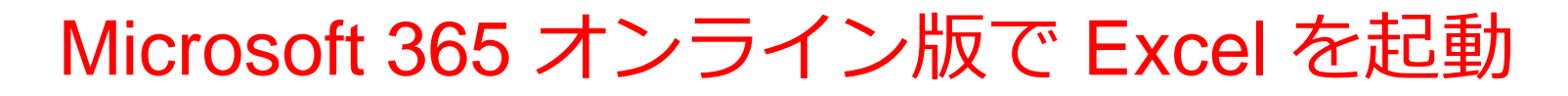

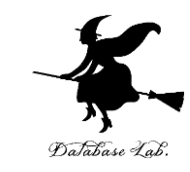

### ⑤ **Excel のブックの種類**を選ぶ

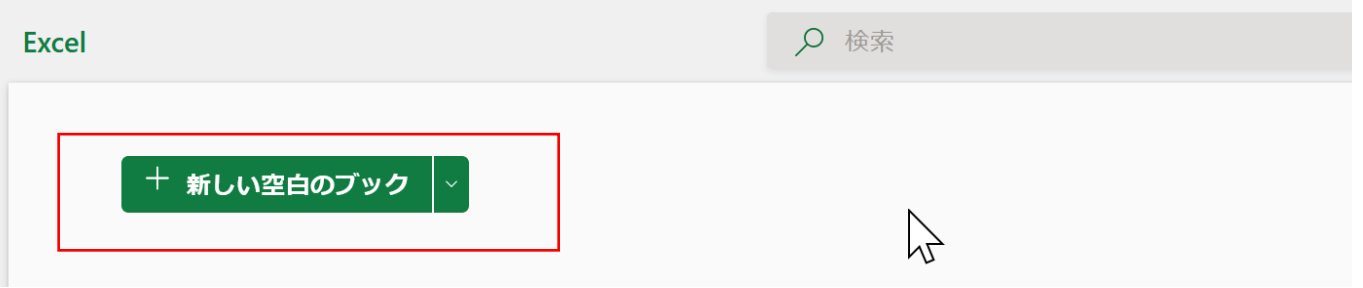

この授業では「新しい空白のブック」を使う

#### ⑥ Excel の画面が開く

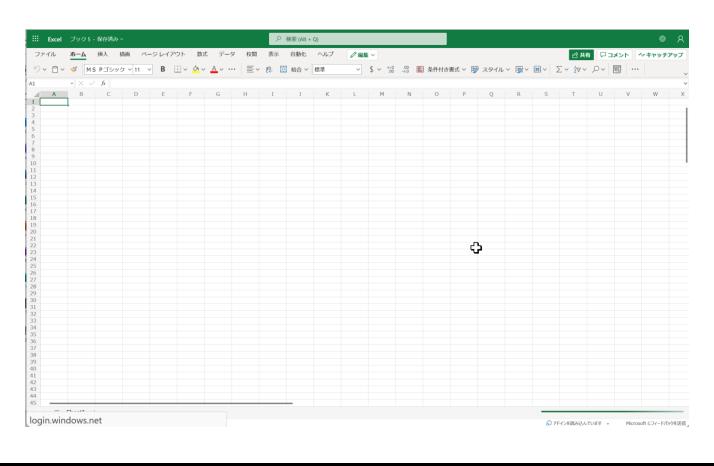

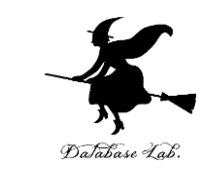

【要点】 インストールは, Microsoft 365 アプリ版を使える ようにするための作業 (最初に行う).

そのとき,次のページを開き,各自の **ID** と**パスワード**でサ インイン

#### **https://portal.office.com**

**インストール**が終わったら,**スタートメニュー**等で Excel を 起動

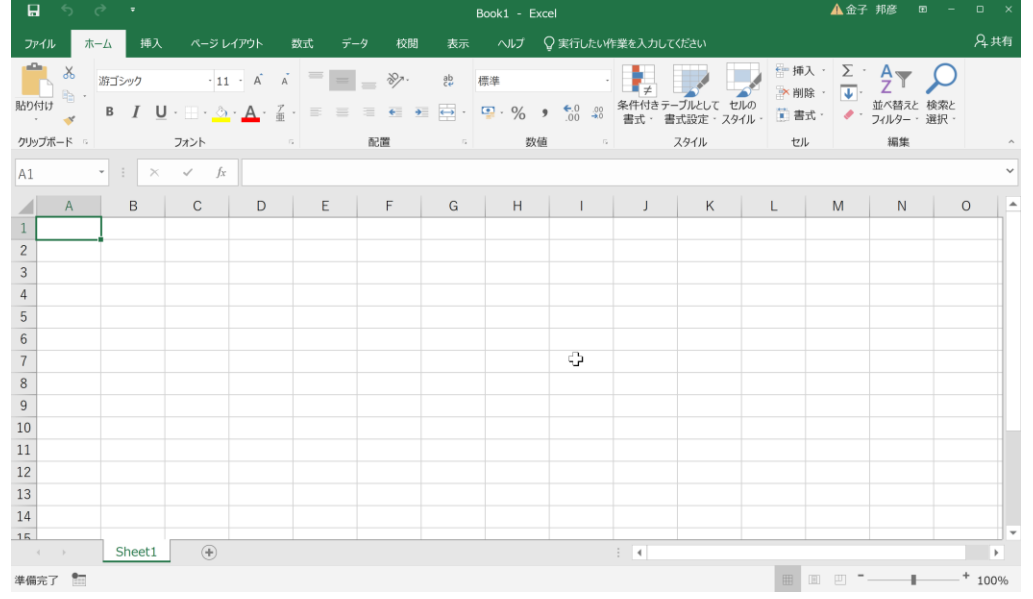

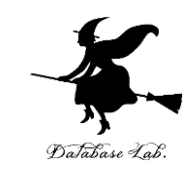

## ① **Web ブラウザ**で,次のページを開く **https://portal.office.com**

# ② **電子メールアドレス**を入れる.「**次へ**」をクリック. **(例)p1234567@fukuyama-u.ac.jp**

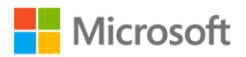

サインイン

メール、電話、Skype

アカウントをお持ちではない場合、作成できます。

アカウントにアクセスできない場合

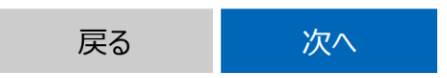

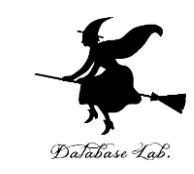

## ③ **パスワード**を入れ,「**サインイン**」を**クリック**

### パスワードは,各自が設定したもの

#### パスワードの入力

パスワード

パスワードを忘れた場合

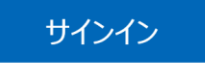

### ④ 画面で「**Office のインストール**」をクリック.メニューで 「**Microsoft 365 のアプリ**」を選ぶ

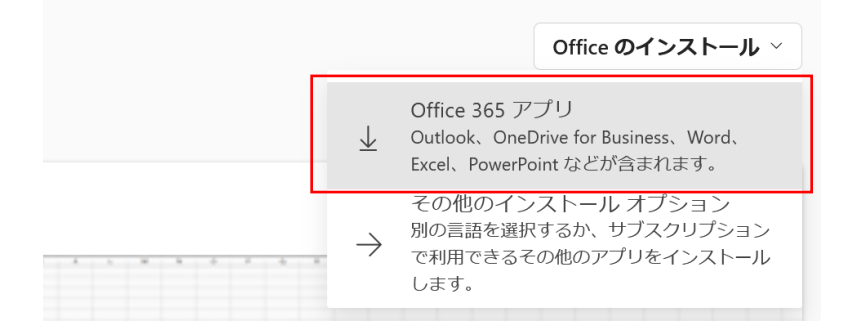

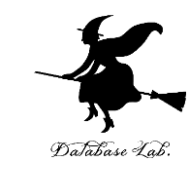

⑤ **画面の指示**に従い,インストールを行う インストールでは,大量の通信が行われる. (時間がかかる.通信費用にも注意)

#### 次のような指示がでる

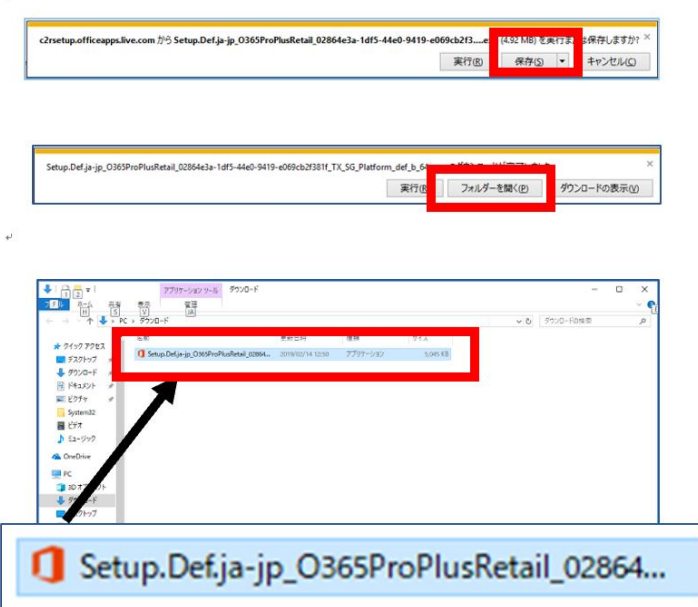

- 1.保存する
- 2.フォルダーを開く
- 3. 実行し、その後も、画面の指示に従う

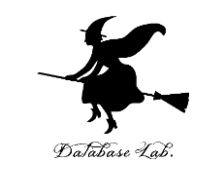

#### ⑥ Excel を使うときは,スタートメニューなどで Excel を選ぶ

#### ⑦ **Excel のブックの種類**を選ぶ

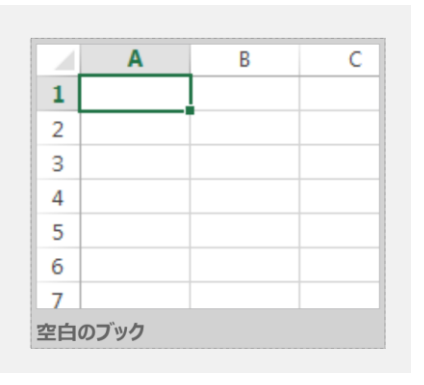

### この授業では「新しい空白のブック」を使う

#### ⑧ Excel の画面が開く

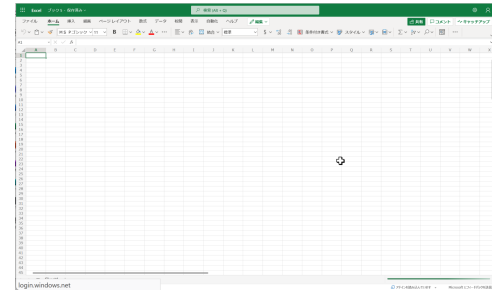

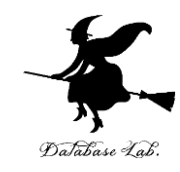

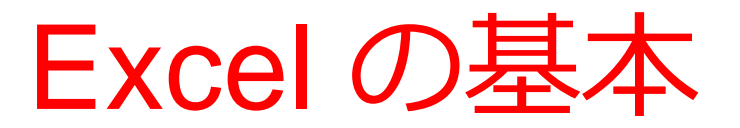

# オンライン版の Excel の画面 (メニュー、リボン ワークシートなど)

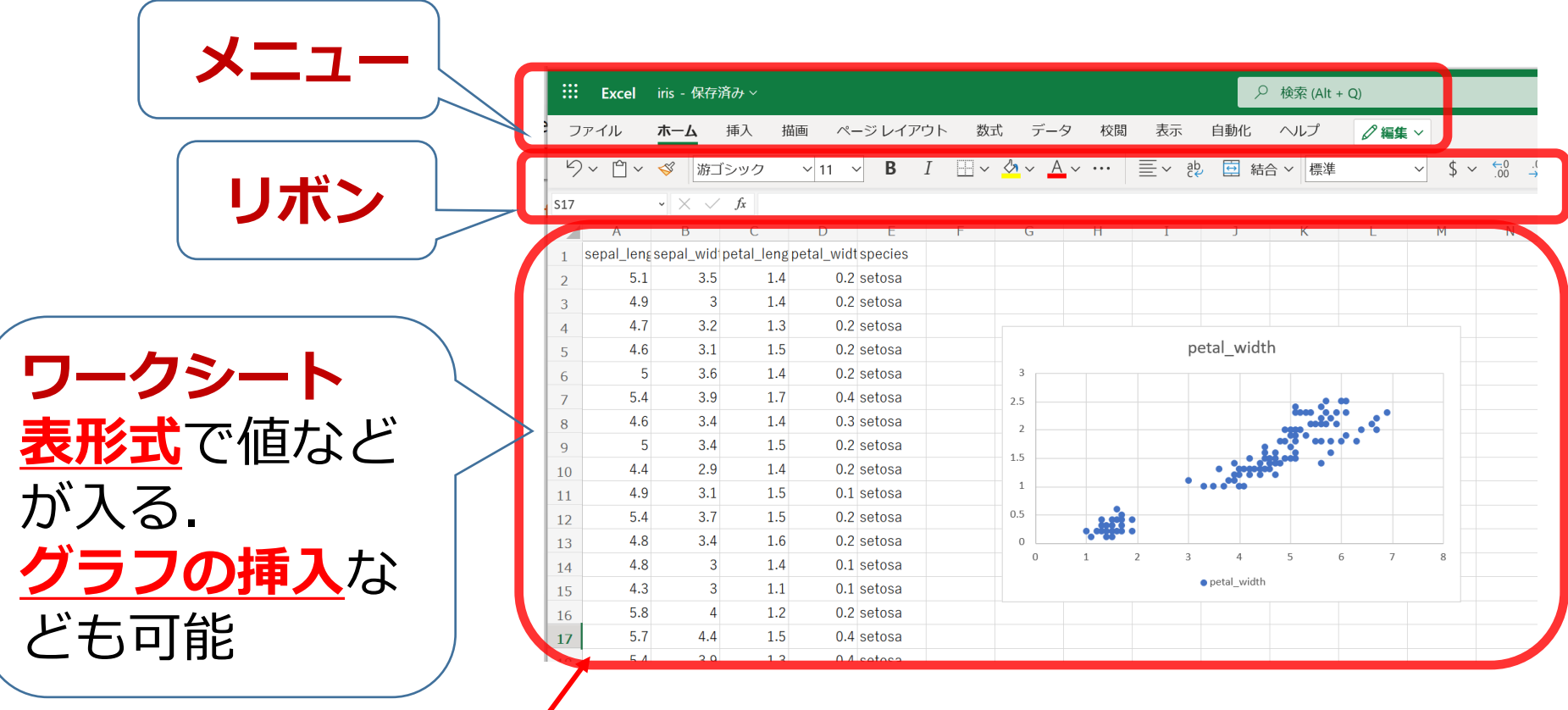

表形式で、値や数式を並べる

オンライン版の Excel の画面

# アプリ版の Excel の画面(メニュー、リボン、 ワークシートなど)

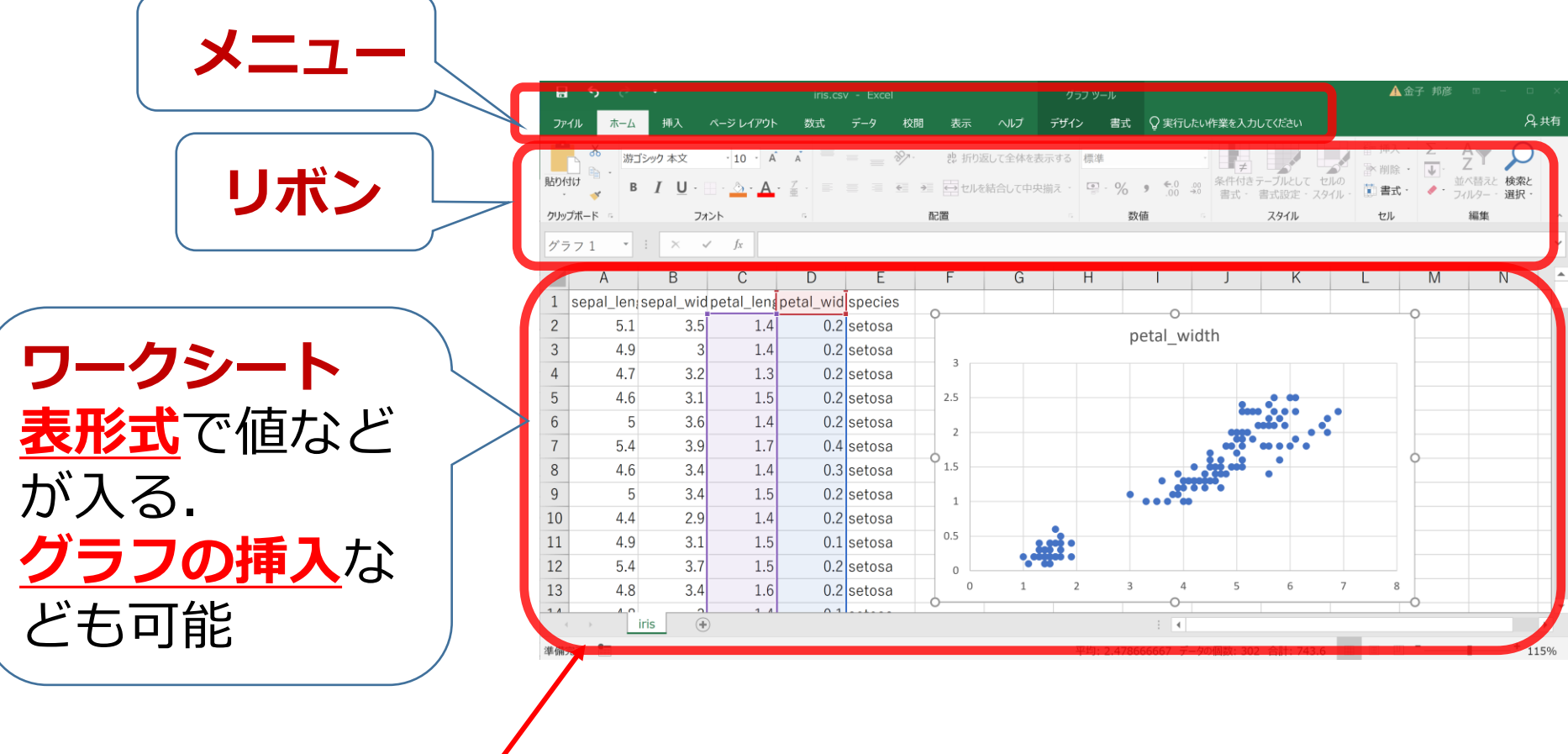

表形式で、値や数式を並べる

27 (Excel 2019 の画面を示している) アプリ版の Excel の画面

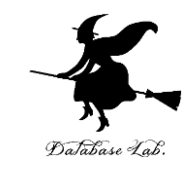

# Excel のワークシート

Excel のワークシート(シートともいう)には、表 形式で、値や数式を並べる.

グラフの挿入なども可能

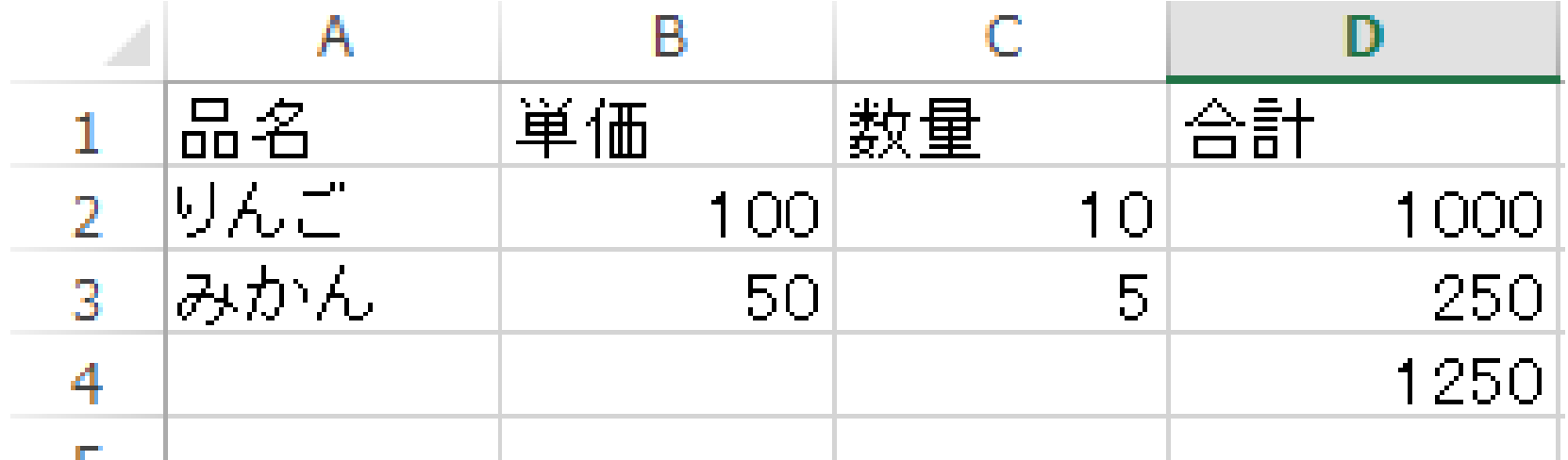

Excel のワークシートの例

Excel のブック

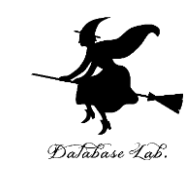

- Excel の**ブック**は、Excel の**ファイル**のこと
- 1つあるいは複数の**ワークシート**を、1つの**ブック**に保存 することができる

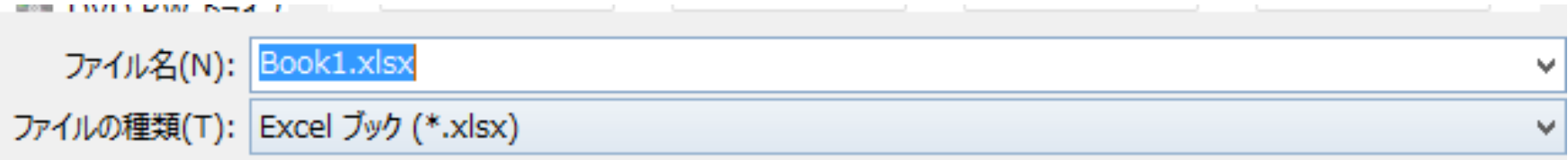

#### Excel で保存するときに、ファイル名などを設定できる.

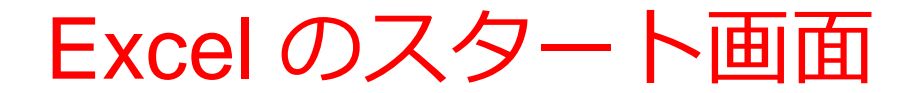

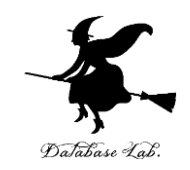

#### Excel を**起動**すると、**最初**にスタート画面が表示される. **作成したいブックの種類**を選ぶことができる. 過去の履歴の確認もできる

オンライン版

アプリ版

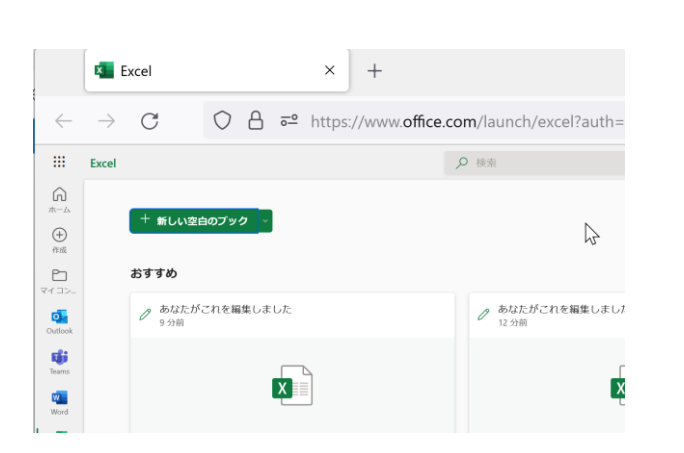

#### $\bullet$ こんばんは Excel ∩ ホ−ム  $A = 0$ □ 新規 ツアーを開始 日眠 (→ 空白のブック Excel へようこそ その他のテンプレート → Q 検索 最近使ったアイテム ビン留め 自分と共有 □ 名前 変更された日 フィードバック ■ 新規 Microsoft Excel ワーク… 昨日 11:43 オプション

この授業では「新しい空白 のブック」を使う

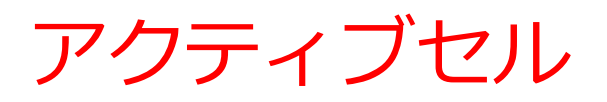

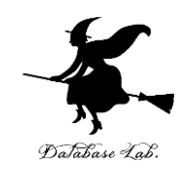

# • Excel での編集中のセル

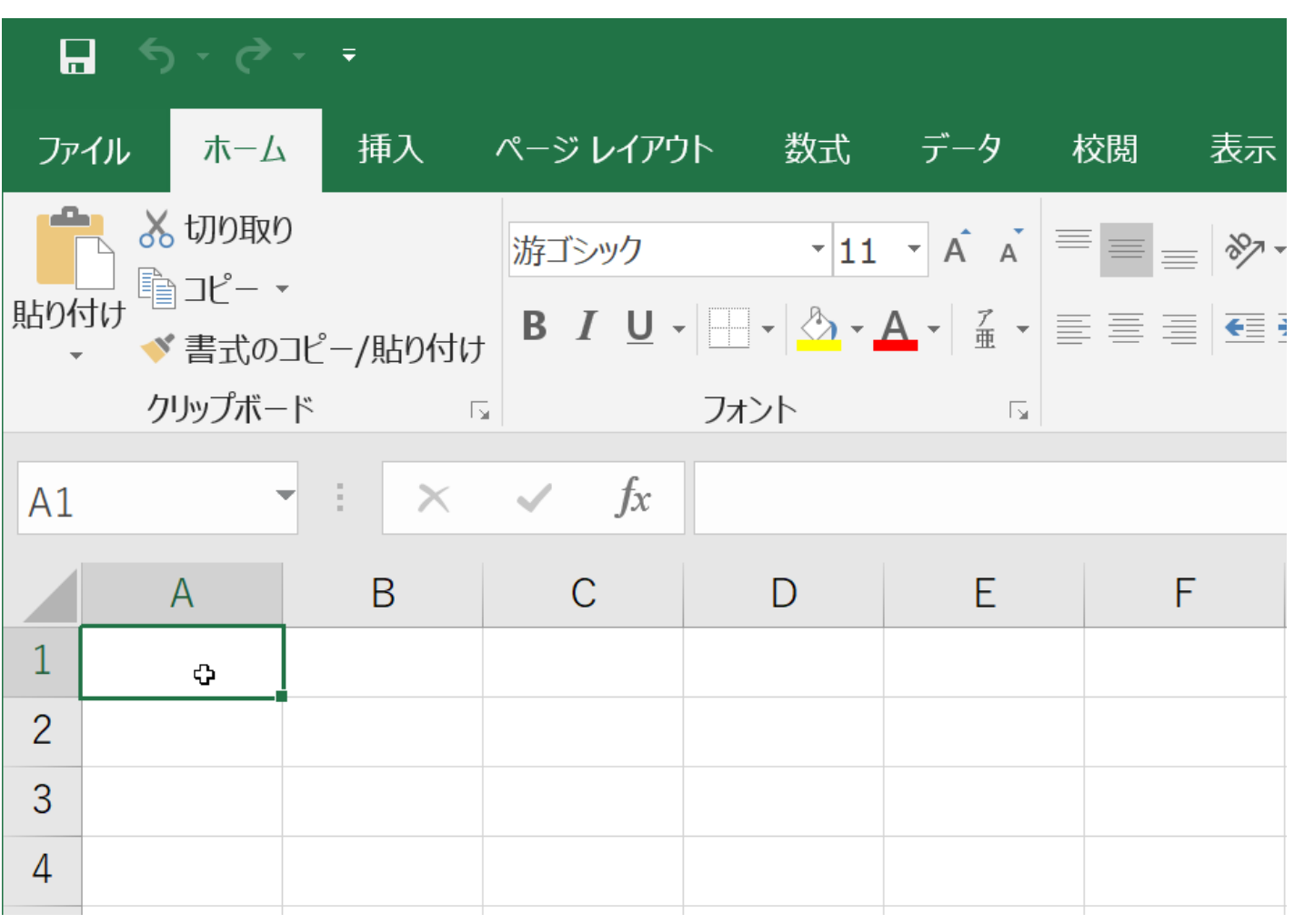

アクティブセルでの数式の入力

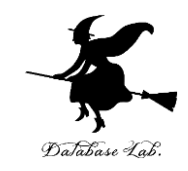

# **数式**を入力したいときは、**頭**に**半角の「=」**を付ける

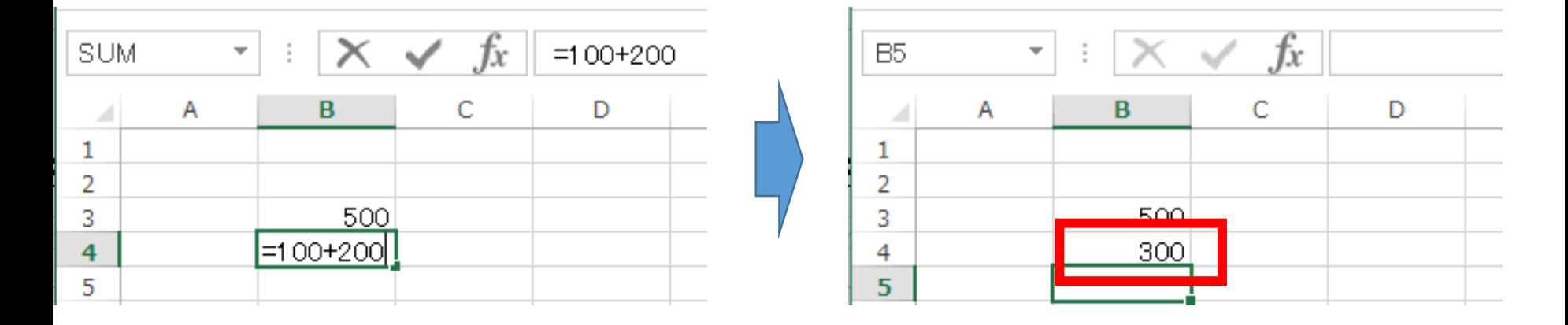

キーボードで「**=100+200**」と 打つと、**アクティブセル**に数式が入る **入力を終わりたい**ので **Enter キーを押す**. すると、数式が**自動計算**される

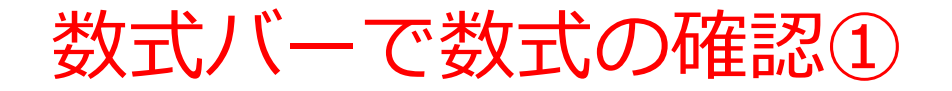

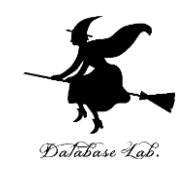

#### **数式バーに 数式が表示される (ここで修正もできる)**

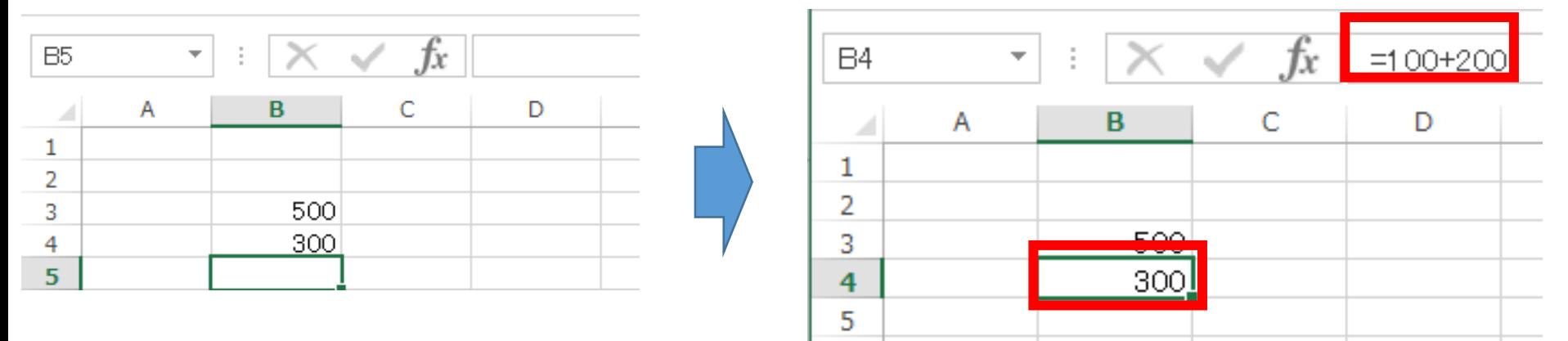

「**300**」のところを **クリック アクティブセル**が動く

数式バーで数式の確認2

 $f_x$ 

C

D

**B5** 

A

1

2

3

4 5  $\overline{\phantom{a}}$ 

B

500

300

A

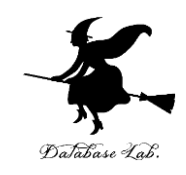

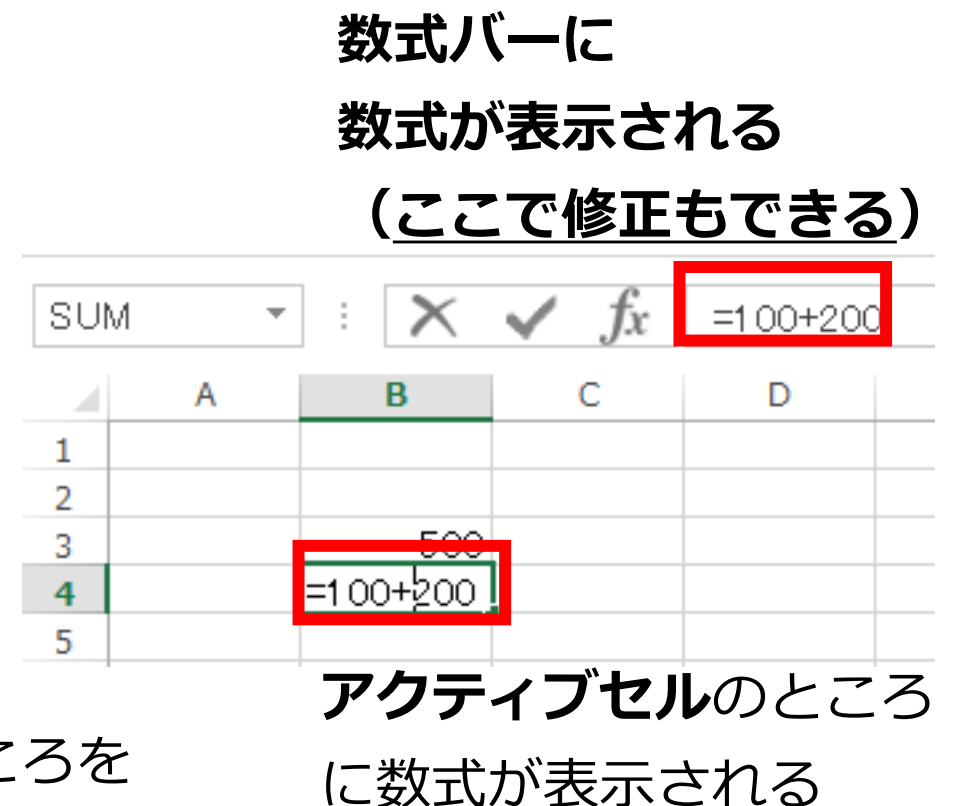

「**300**」のところを **ダブルクリック**

(ここでも修正できる)

アクティブセルでの数式の入力

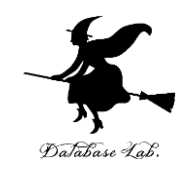

# 「**=B3+B4**」のような数式もある

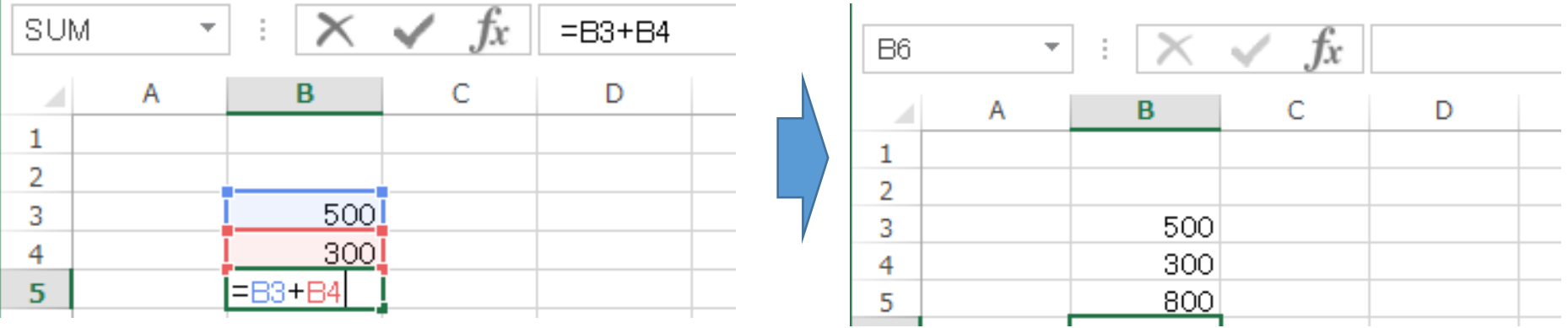

キーボードで「**=B3+B4**」と 打つと、アクティブセルに数式が入る **入力を終わりたい**ので **Enter キーを押す**. すると、数式が**自動計算**される

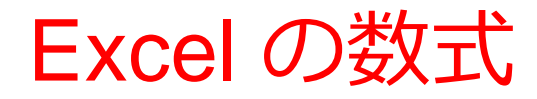

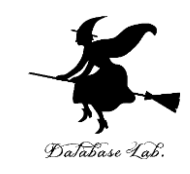

• Excel では、数式の頭に、**半角の「=」**を付ける

• 数式は、**半角文字**である

• 数式の中には、**番地**(「B3」や「B4」など)を書 くことができる

セルの数式と値のクリア

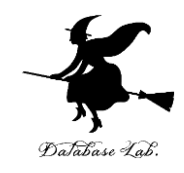

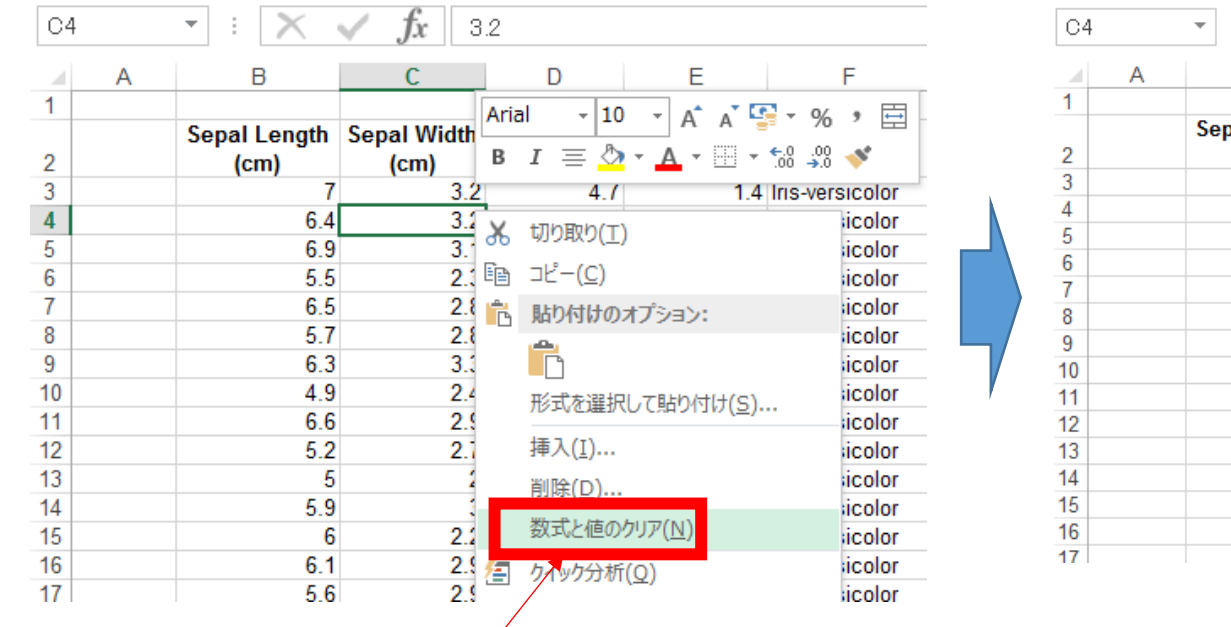

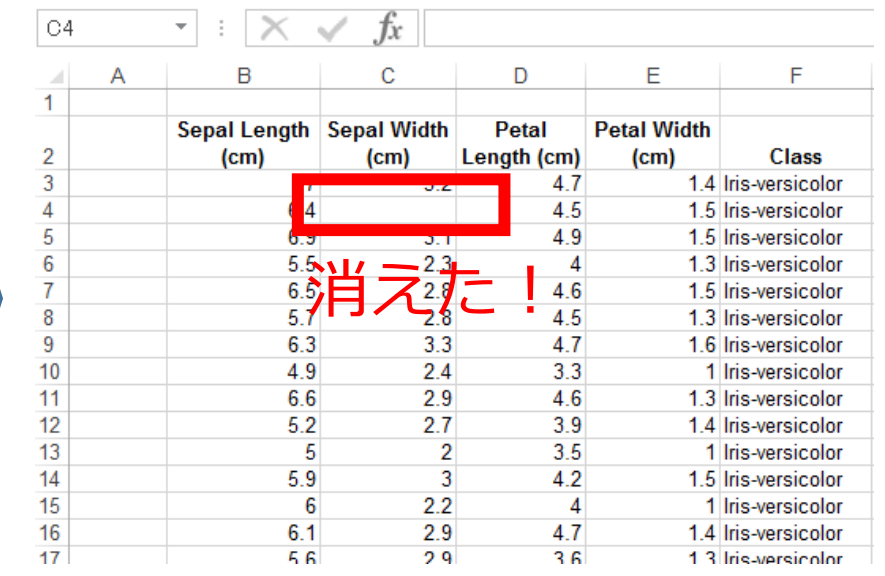

#### **クリア**したいセルを**右クリック**して、 「**数式と値のクリア**」を選ぶ

# セルの数値と値のクリア

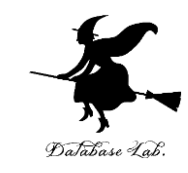

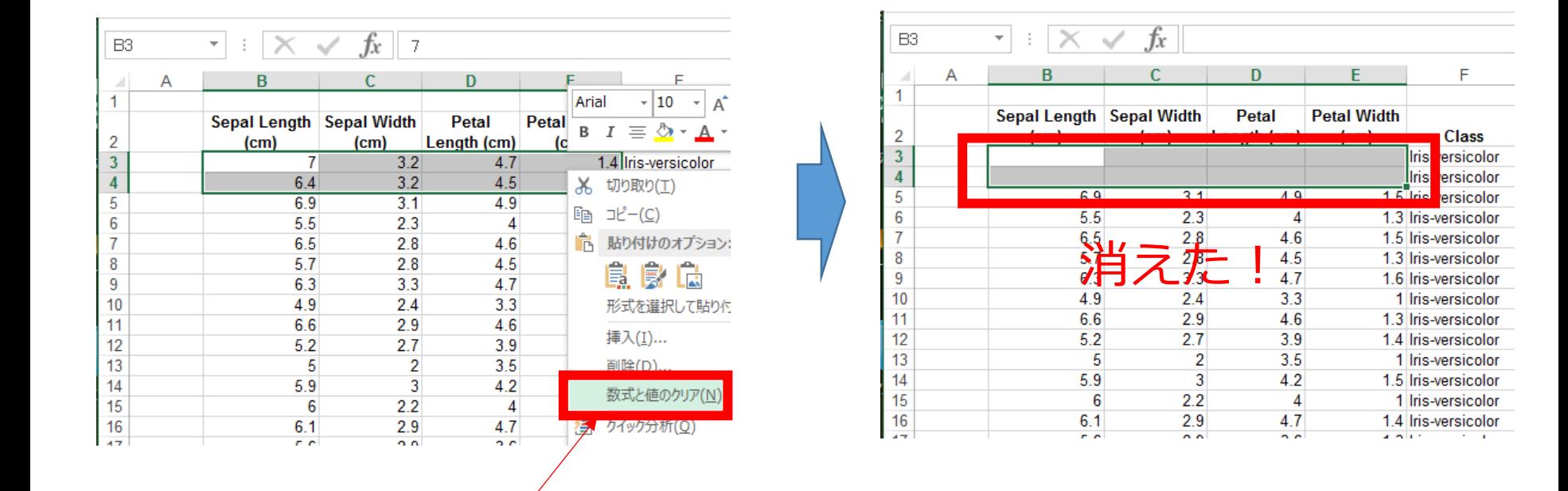

#### **クリア**したいセルを範囲選択(マウスでド ラッグ)したあと、**右クリック**して、「**数式 と値のクリア**」を選ぶ

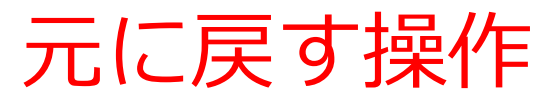

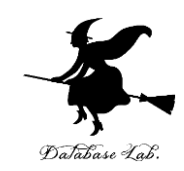

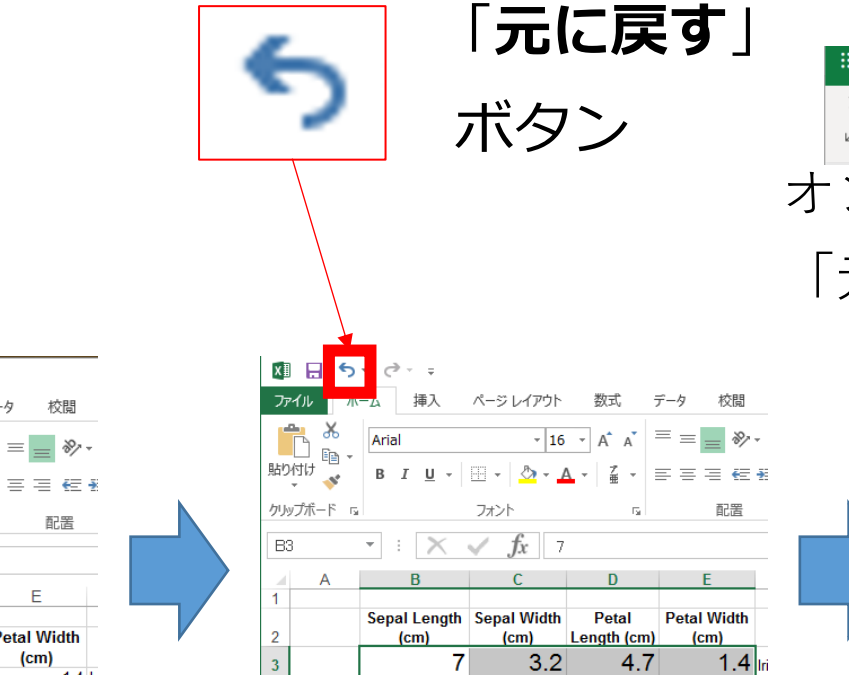

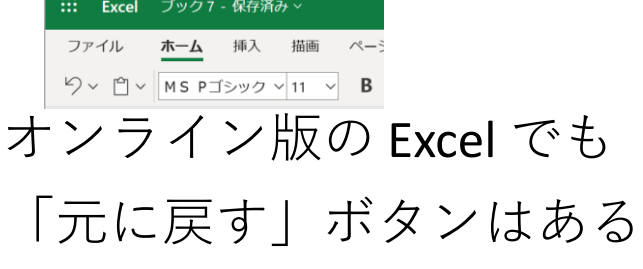

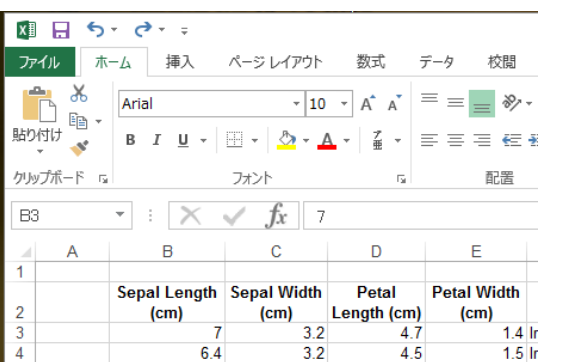

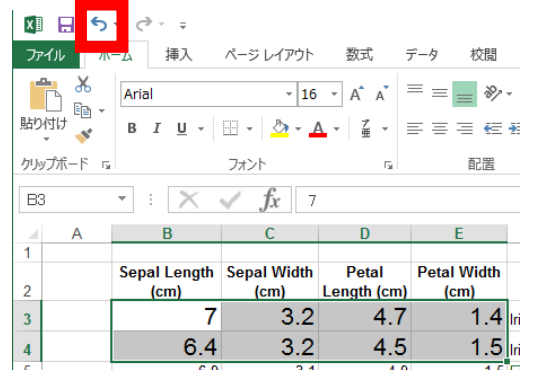

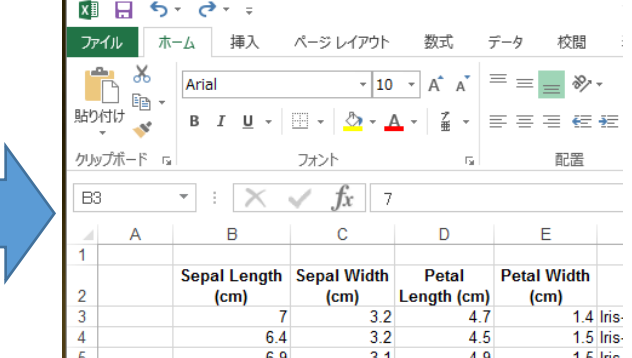

何かの操作を したとする 「**元に戻す**」ボタン を押すと元に戻る

もとに戻す操作は CTRL + Z (コントロールキーと「Z」を同時押し)でも,できる

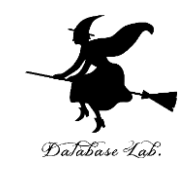

# 2-3 散布図(Excel を使用)

# 散布図の用途

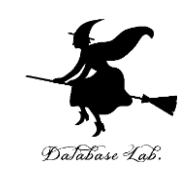

• 時間変化

• 分布

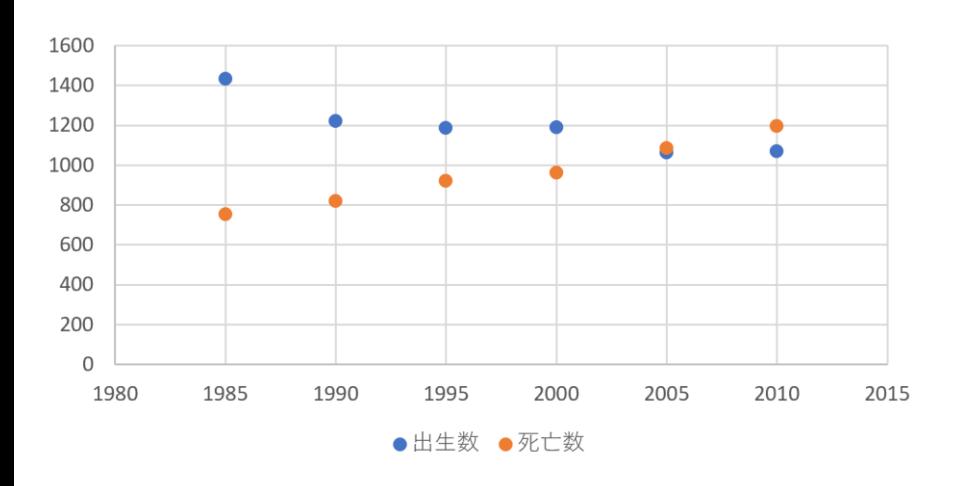

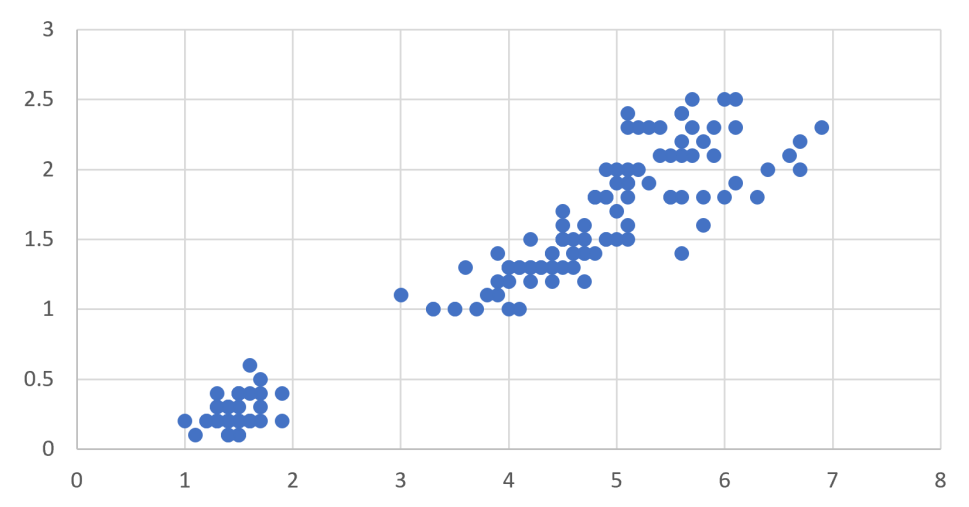

横軸は時間. 散布図から, **時間変化**を読み取る 横軸と縦軸は,2つの量. 散布図から, 2つの量の間の**関係**を見る

分布から読み取れること

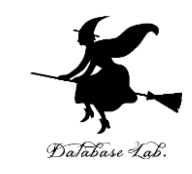

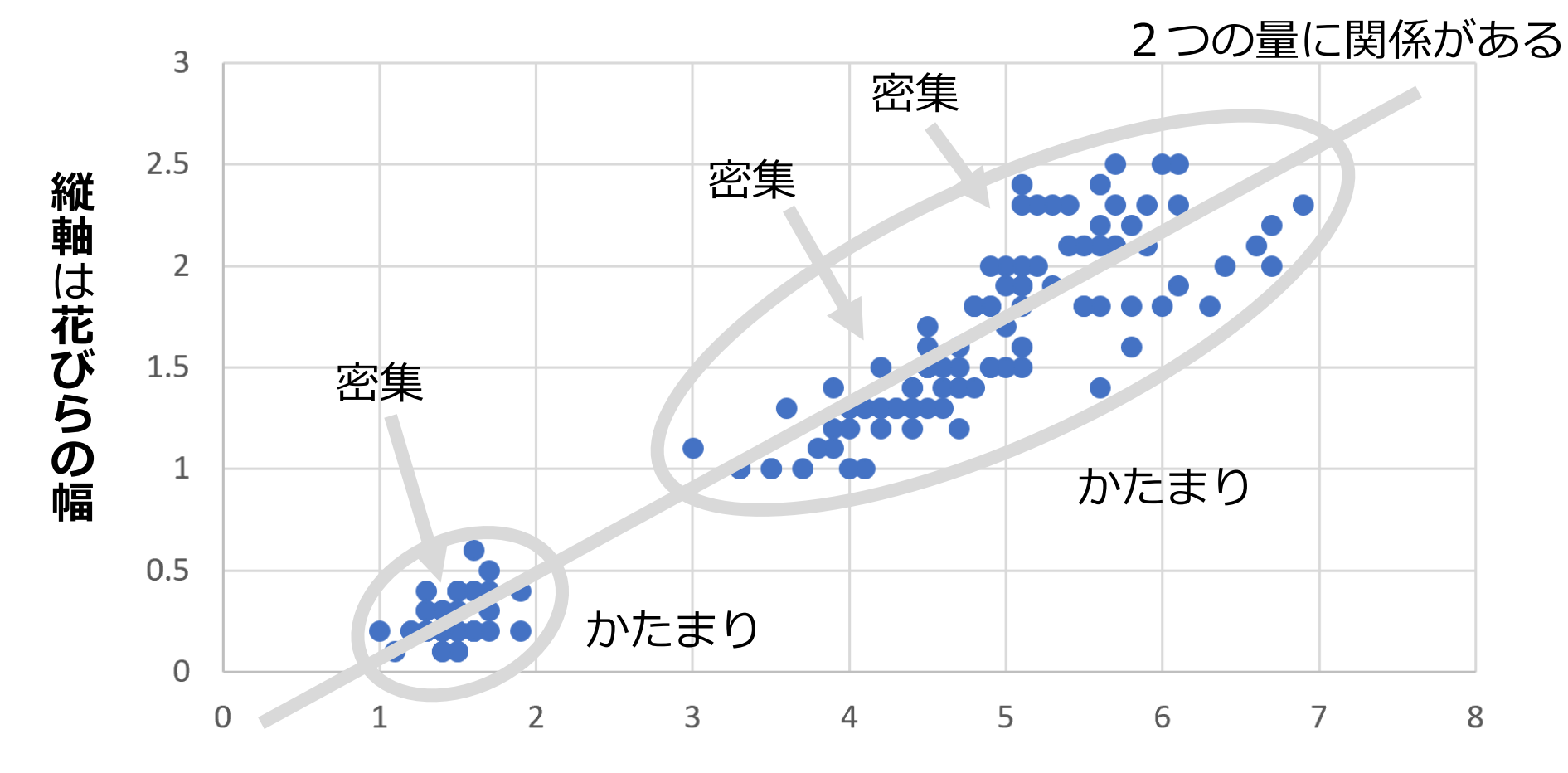

**横軸**は**花びらの長さ**

# Excel での散布図の作成手順

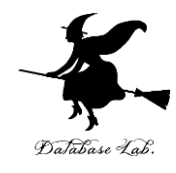

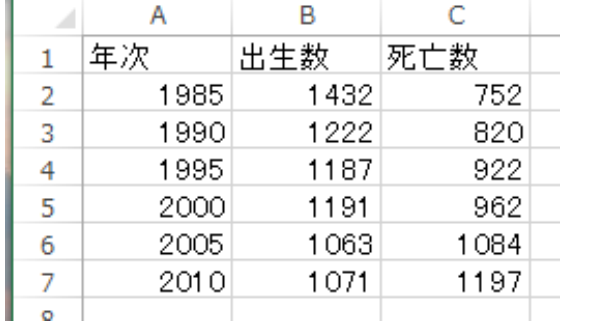

 $\mathbf{u}$ 

**元データ**

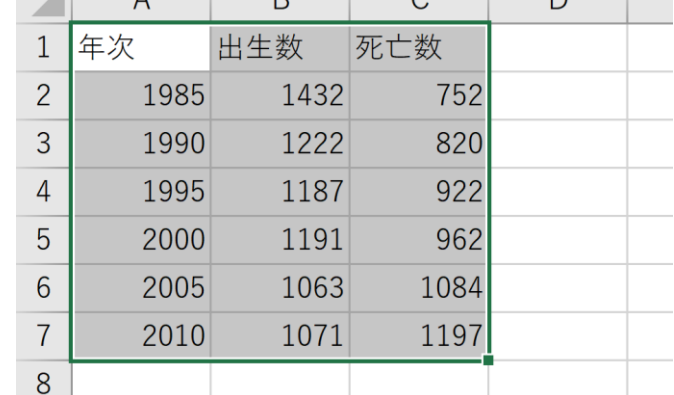

 $\Lambda$ 

① グラフ化したい部分を**範囲選択**

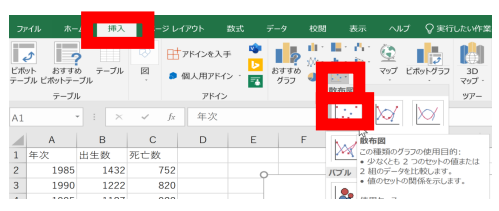

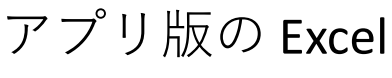

 $_{\rm{nn}}$ 

**N**rm

 $_{\rm H8}$ EBB

 $\begin{array}{|c|c|} \hline \text{max} & \\ \hline \text{max} & \\ \hline \end{array}$ 

 $\odot$ 

**Ind. Ind.** Ind.

**KKDKKD** 

MMM

Ŧ

- 10 10

 $\begin{array}{cc} 1412 & 752 \\ 1222 & 620 \\ 1187 & 922 \\ 1191 & 962 \\ 1083 & 1084 \\ 1071 & 1197 \end{array}$ 

オンライン版の Excel

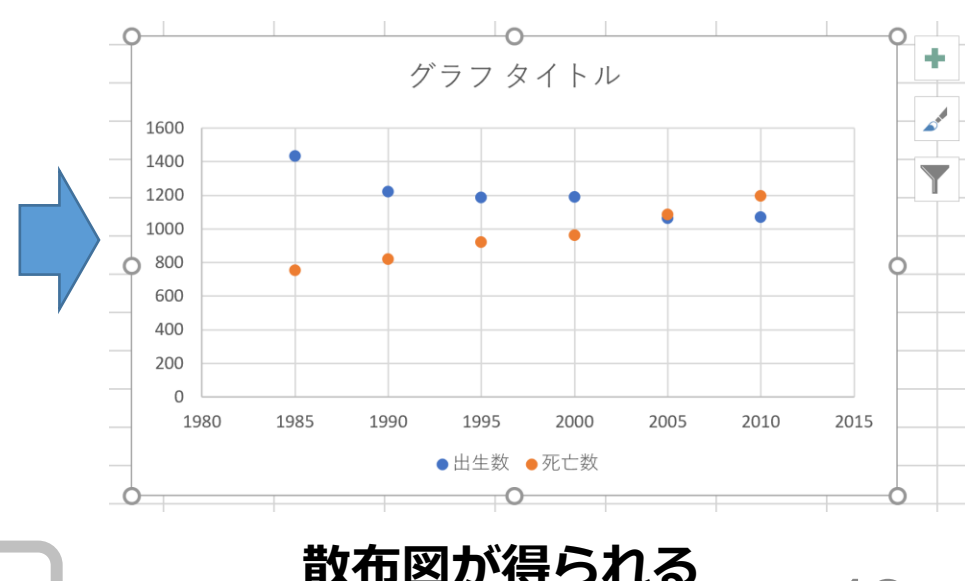

<sup>②</sup> リボンで「**挿入**」→**散布図 散布図が得られる**

43

#### Excel での散布図の種類の選択 挿ノ

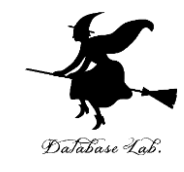

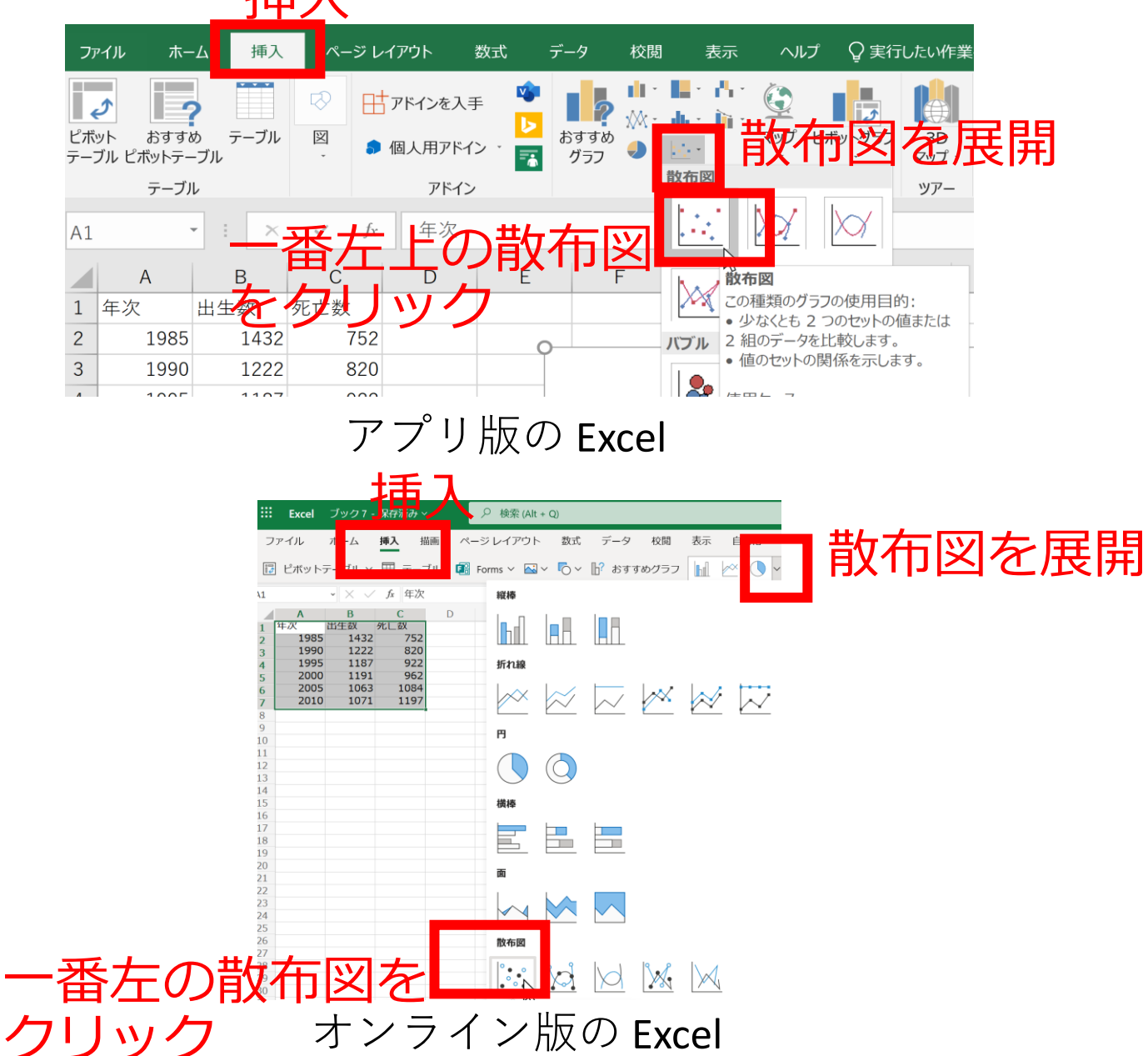

44

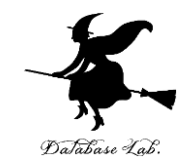

**元データ**

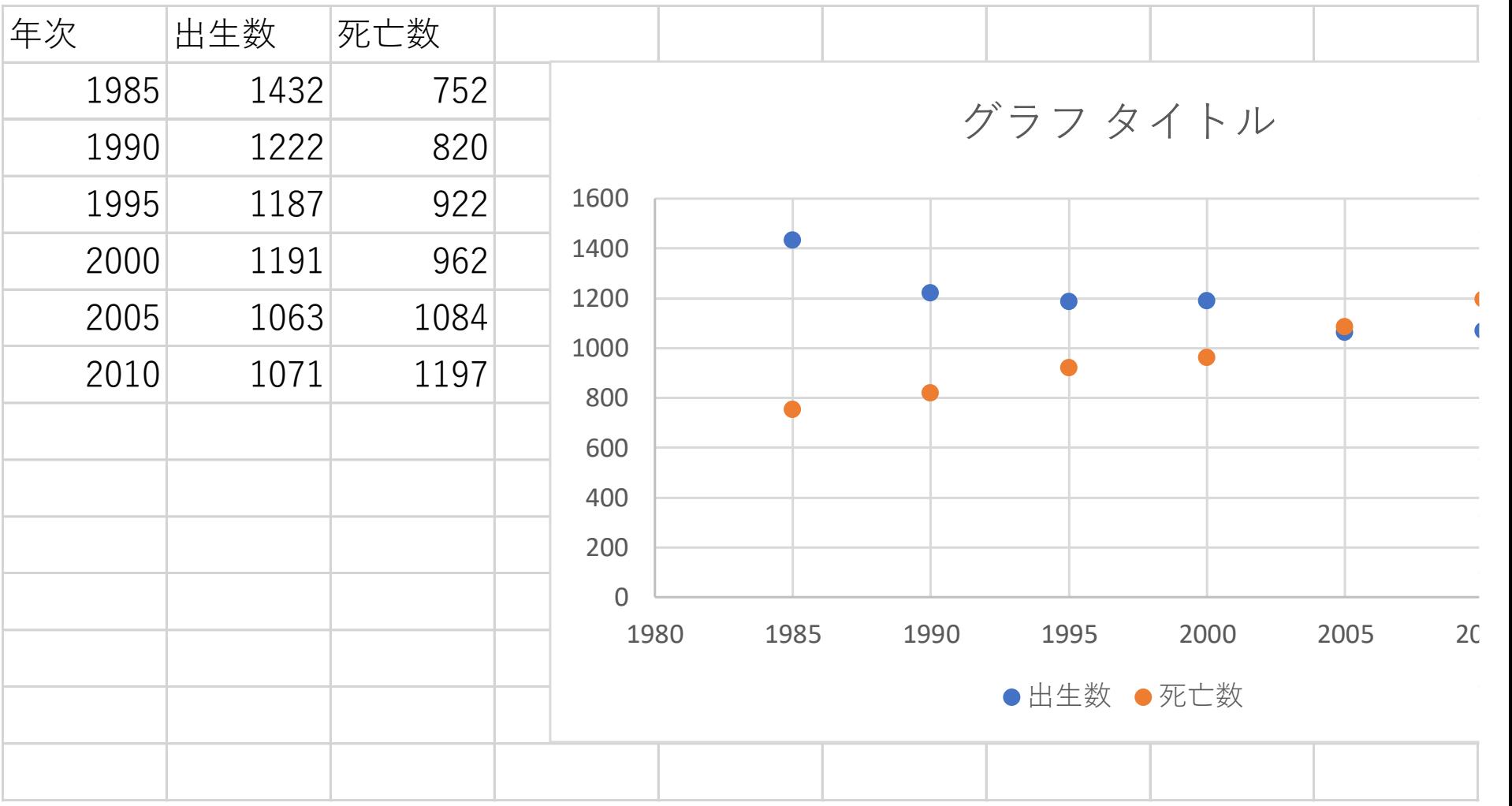

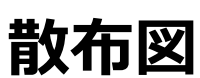

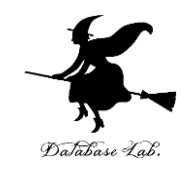

# 2-4 データの合計、平均 (Excel を使用)

# Excel で合計を求める SUM

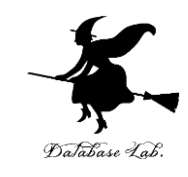

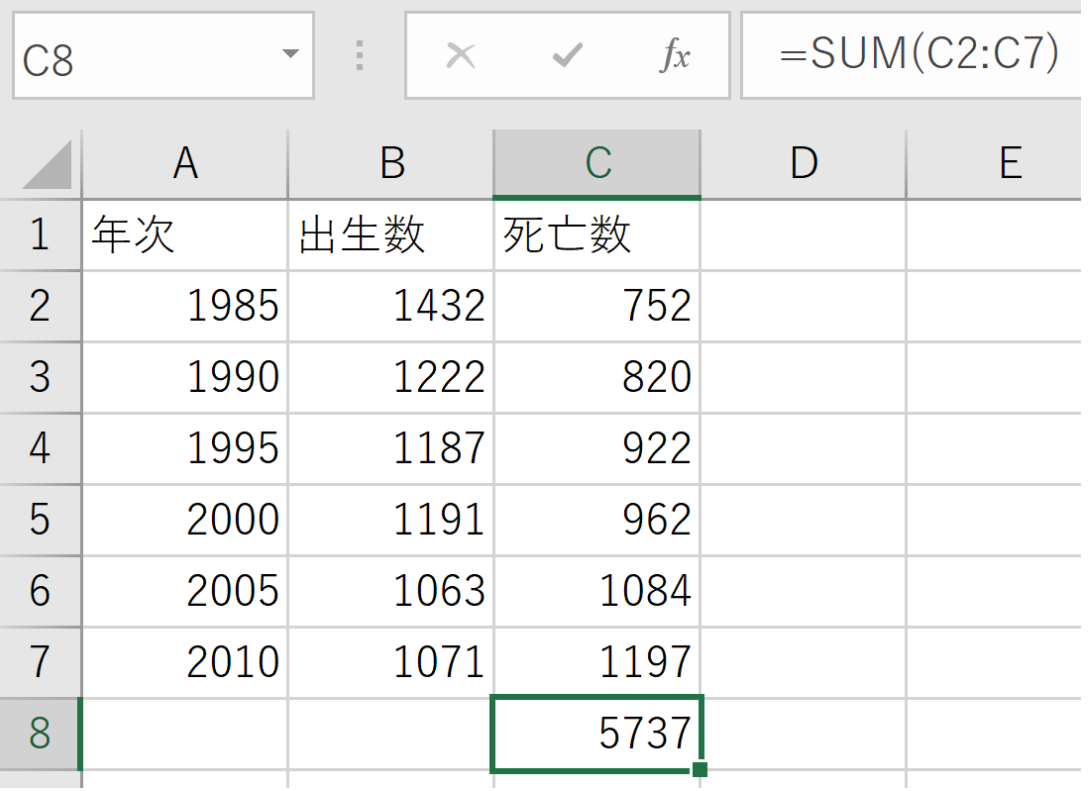

#### **=SUM(C2:C7)** は, **範囲 C2 から C7** の **合計**を求める

# Excel で平均を求める AVERAGE

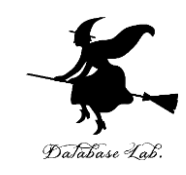

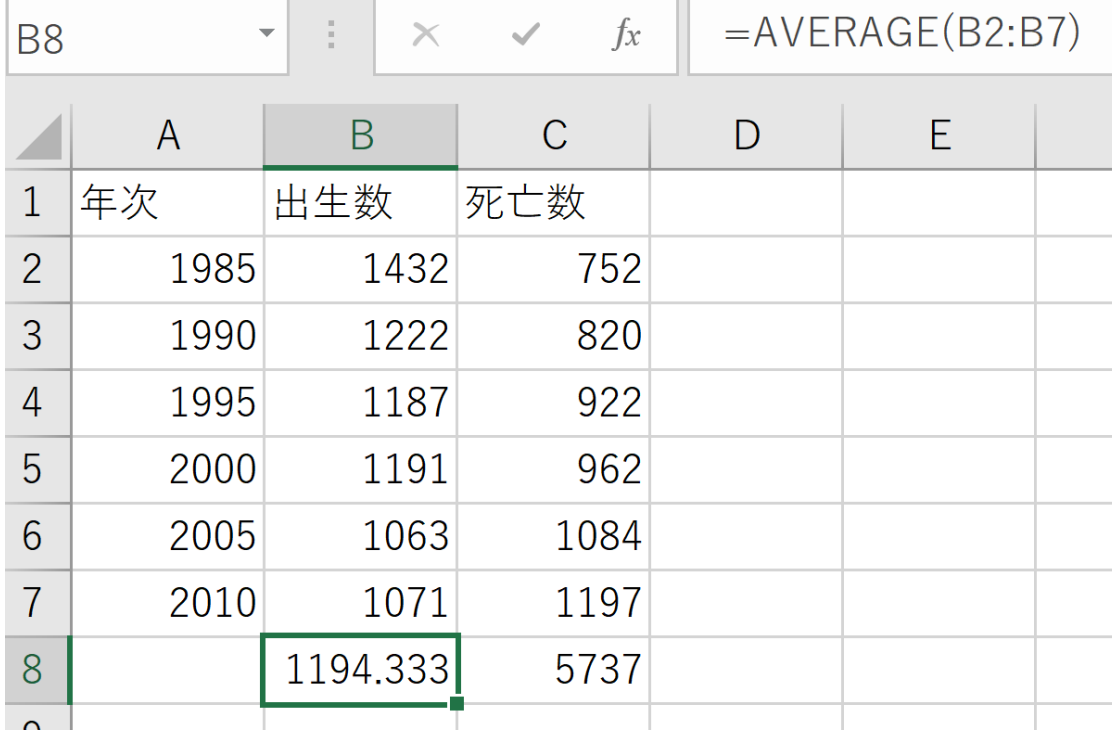

#### **=AVERAGE(B2:B7)** は, **範囲 B2 から B7** の **平均**を求める

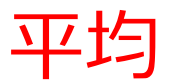

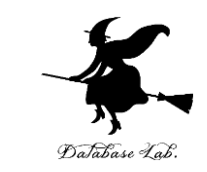

# • **平均**は,データの**合計**を,**データの個数**で**割った もの**

10, 40, 30, 40 の**平均**: **120** ÷ **4** で **30**

• **複数の値の組**の**平均**を考えることもある (10, 5), (40, 10), (30, 5), (40, 20) の平均: 合計は 120 と 40.4で割って (30, 10)

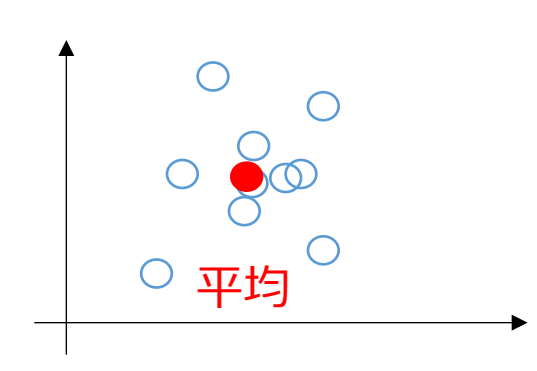

**平均**は,**データ集合**の**代表**とみる ことができる場合がある

計測に**誤差**があるとき, 複数の計測を繰り返し,**平均**をとる ことで,**誤差を軽減**できることも

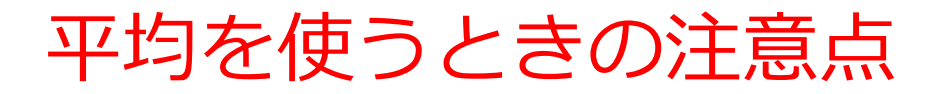

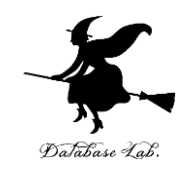

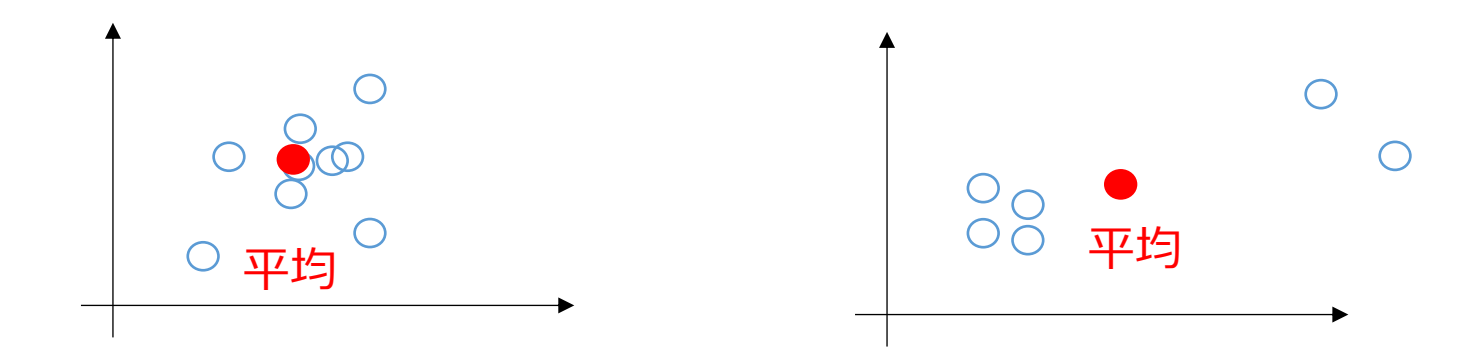

#### このような平均に, 意味があるでしょうか?

#### **データの分布によって**は,**平均**では**役に 立たない**こともある. (平均は万能ではない)

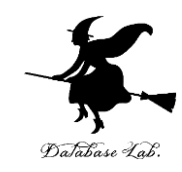

# 2-5 データの分布、密度 (Excel を使用)

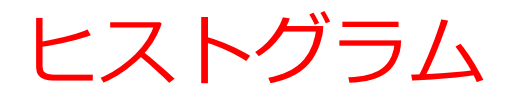

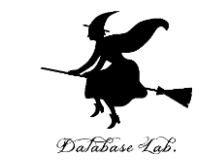

# **ヒストグラム**は,区間ごとに,データを数え上げた もの

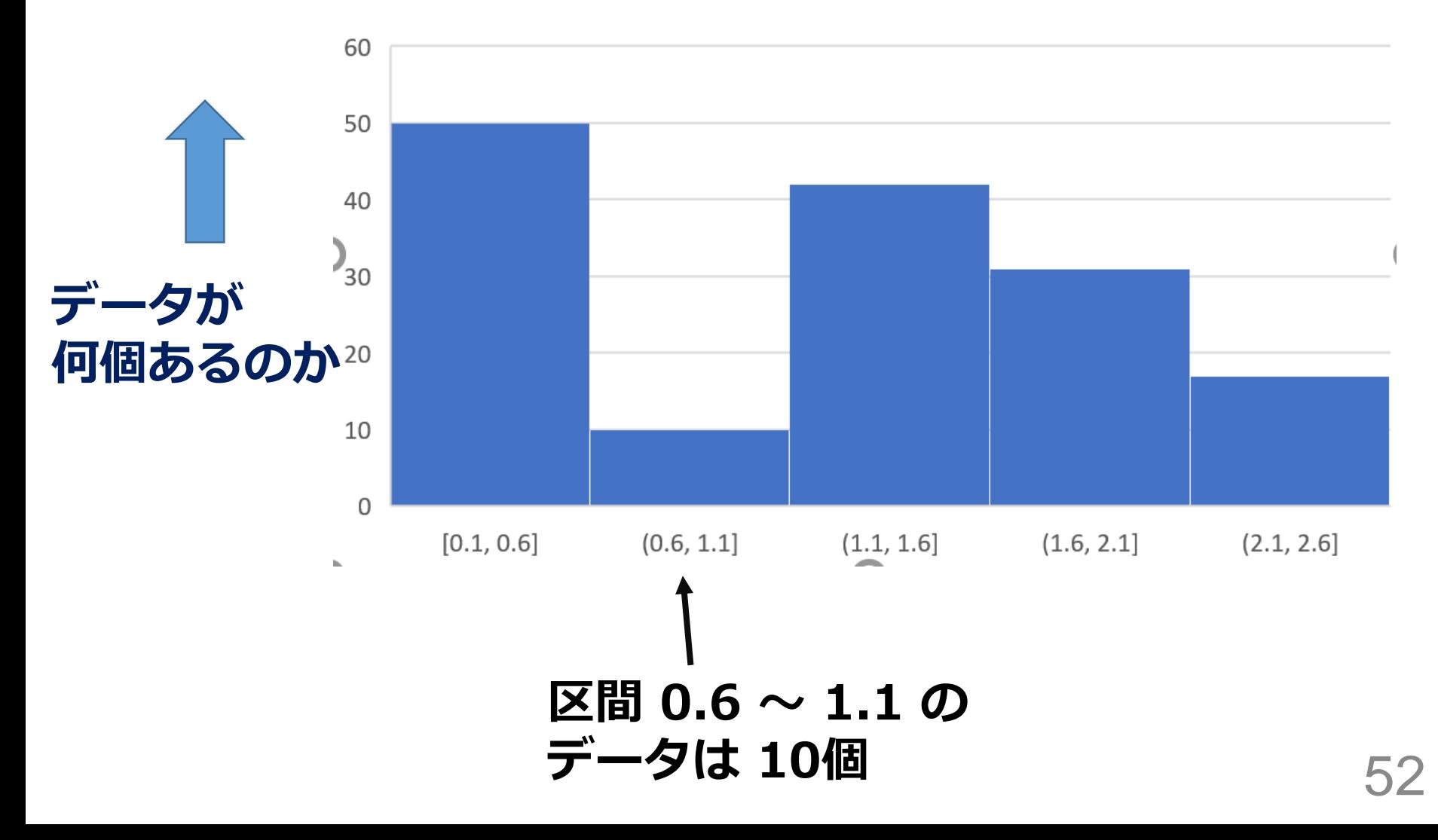

# Excel でのヒストグラムの作成手順

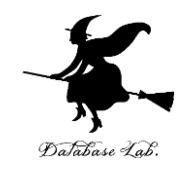

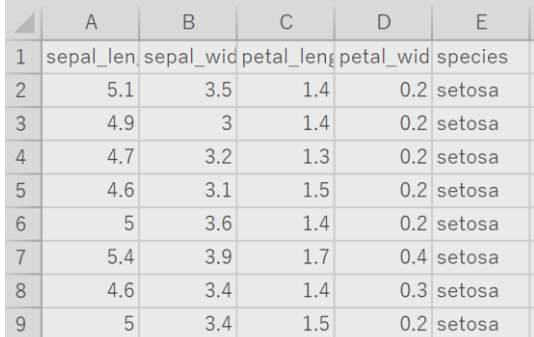

**元データ**

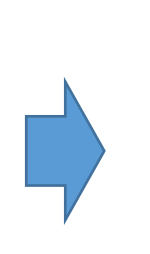

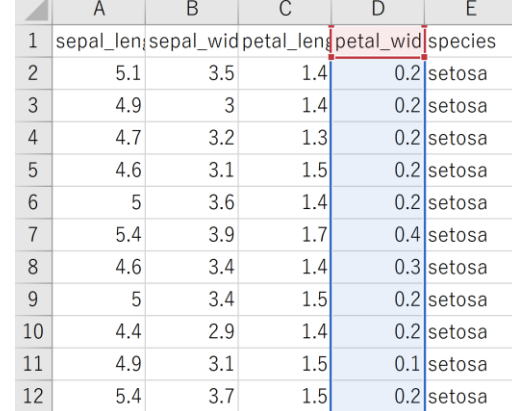

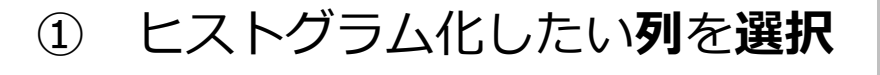

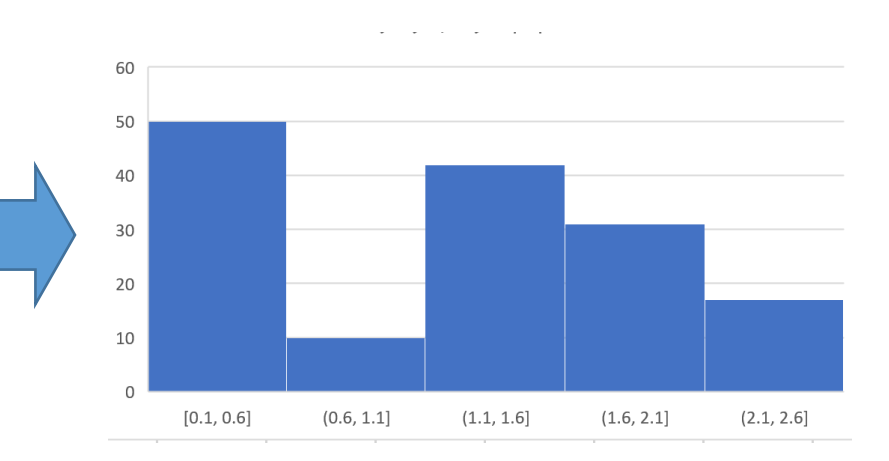

**ヒストグラムが得られる**

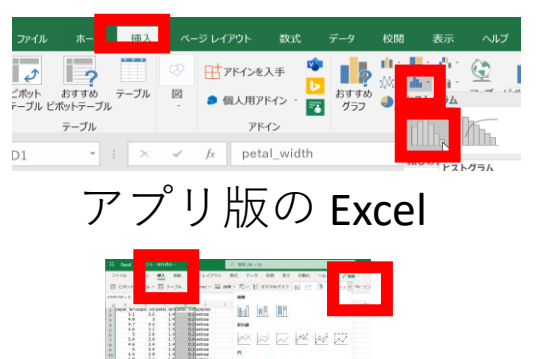

② リボンで「**挿入**」→**ヒストグラム**

オンライン版の Excel

**D** (4)

の選択

53

# ヒストグラムから読み取れること

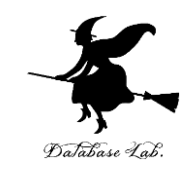

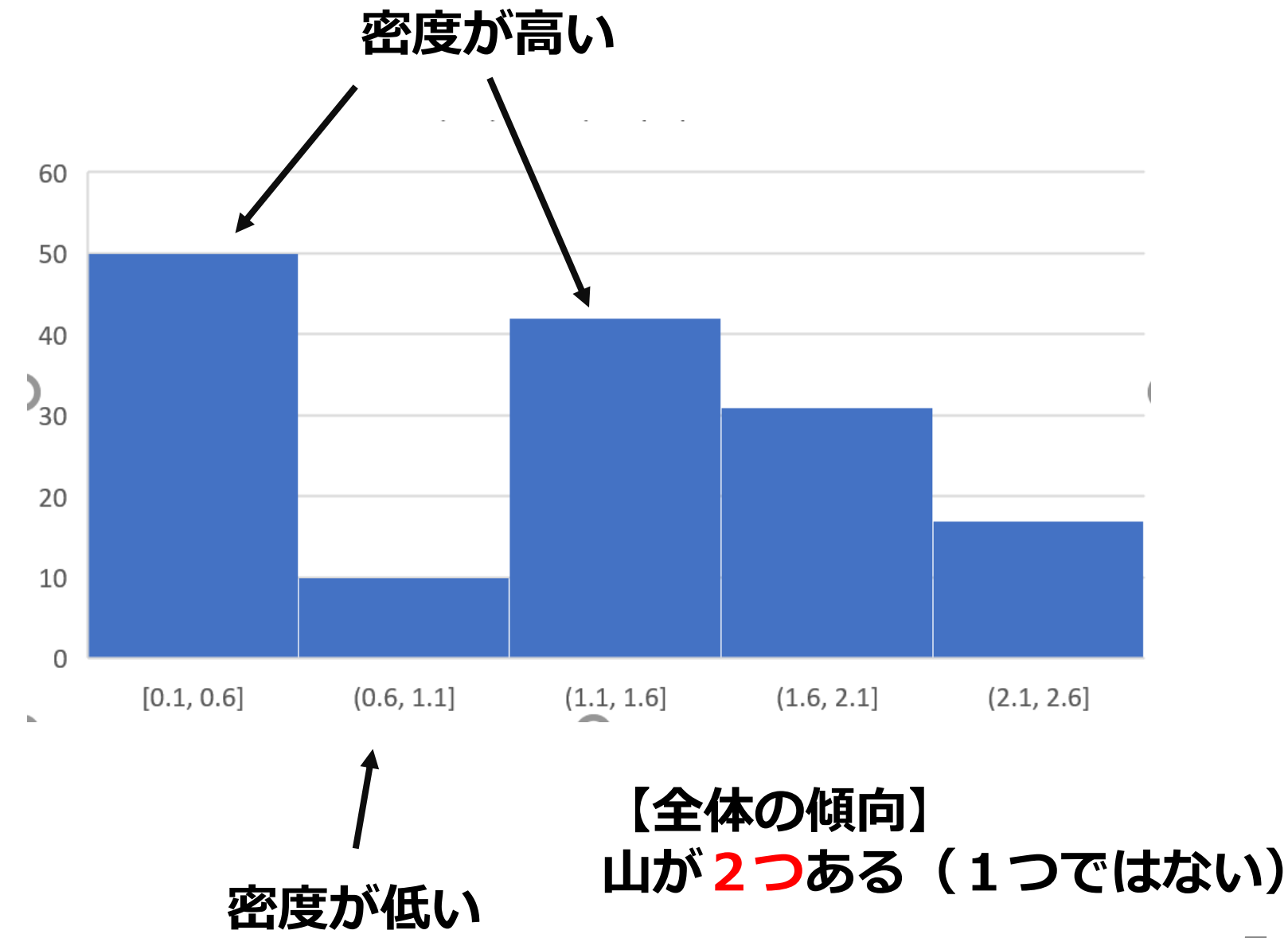

データサイエンス

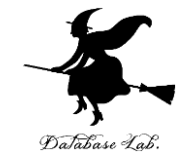

#### • **データサイエンス**は,**データから正しい知見や結論を 導く**ための学問

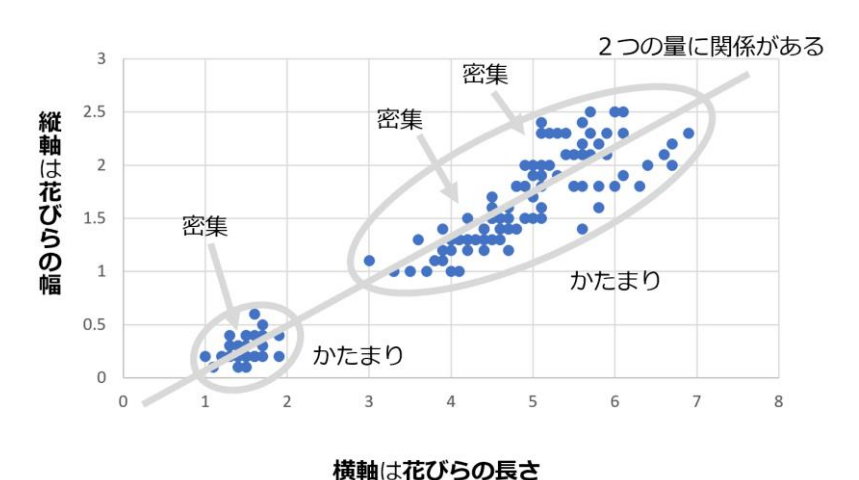

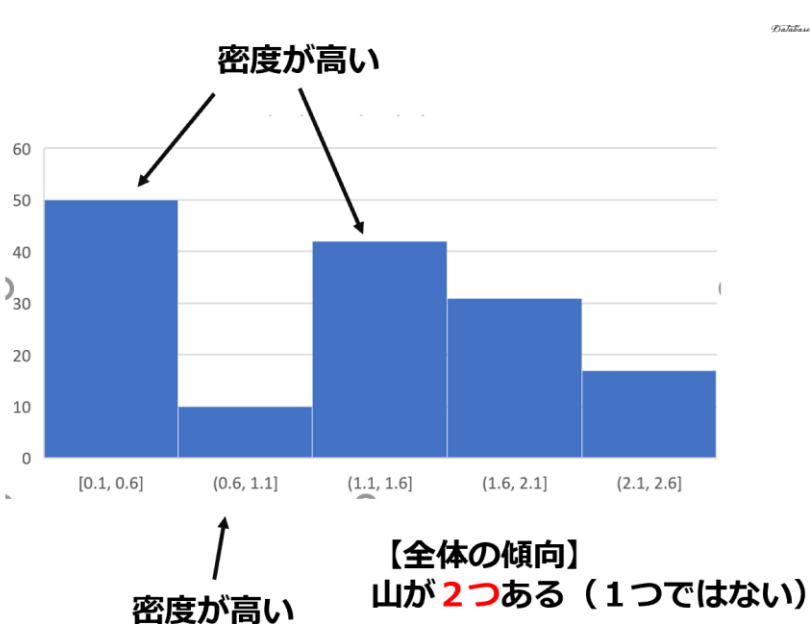

- 数式を使うこともあるが、それがデータサイエンスの 全てではない
- **データから有益な情報を引き出す**ことが可能に。
- **大学生にとって、大切なスキル**

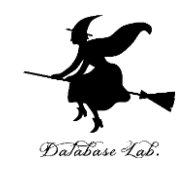

# 2-6 人工知能と機械学習

機械学習の特徴

### **機械学習**は,**コンピュータ** が**データ** を使用して**学習**することにより**知的 能力を向上**させる技術

- **情報の抽出**:データの中からパ ターンや関係性を自動で見つけ出 す能力
- **簡潔さ**:人間が設定しなければな らなかったルールを、自動で生成 できるようになる
- **限界の超越**:他の方法では難し かった課題でも、機械学習を用い ることで解決策や視点を得られる 可能性がある

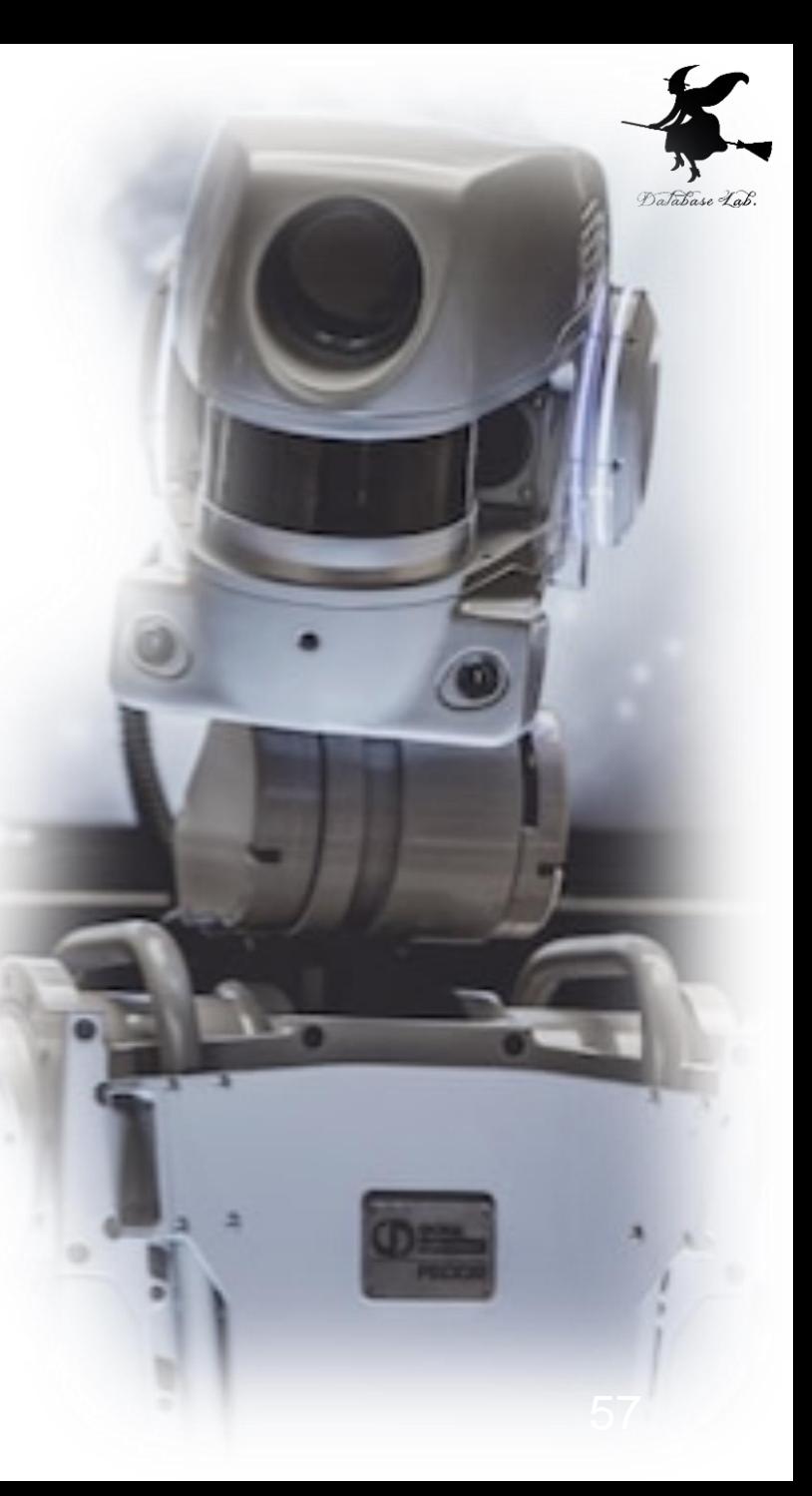

機械学習と訓練データ

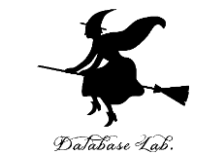

### **機械学習**は,**コンピュータ**が**データ**を使用して**学習** することより**知的能力を向上**させる技術

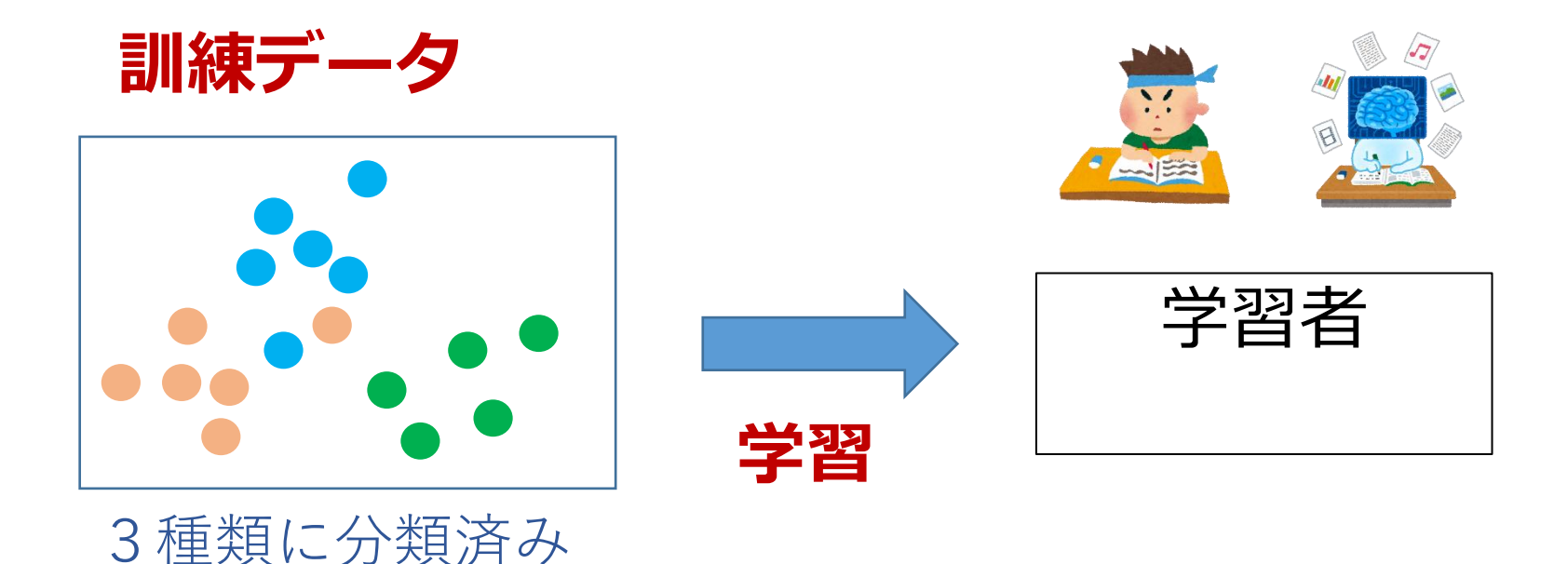

大量の訓練データを用いて 学習を行う

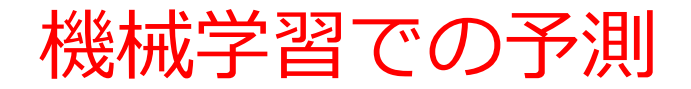

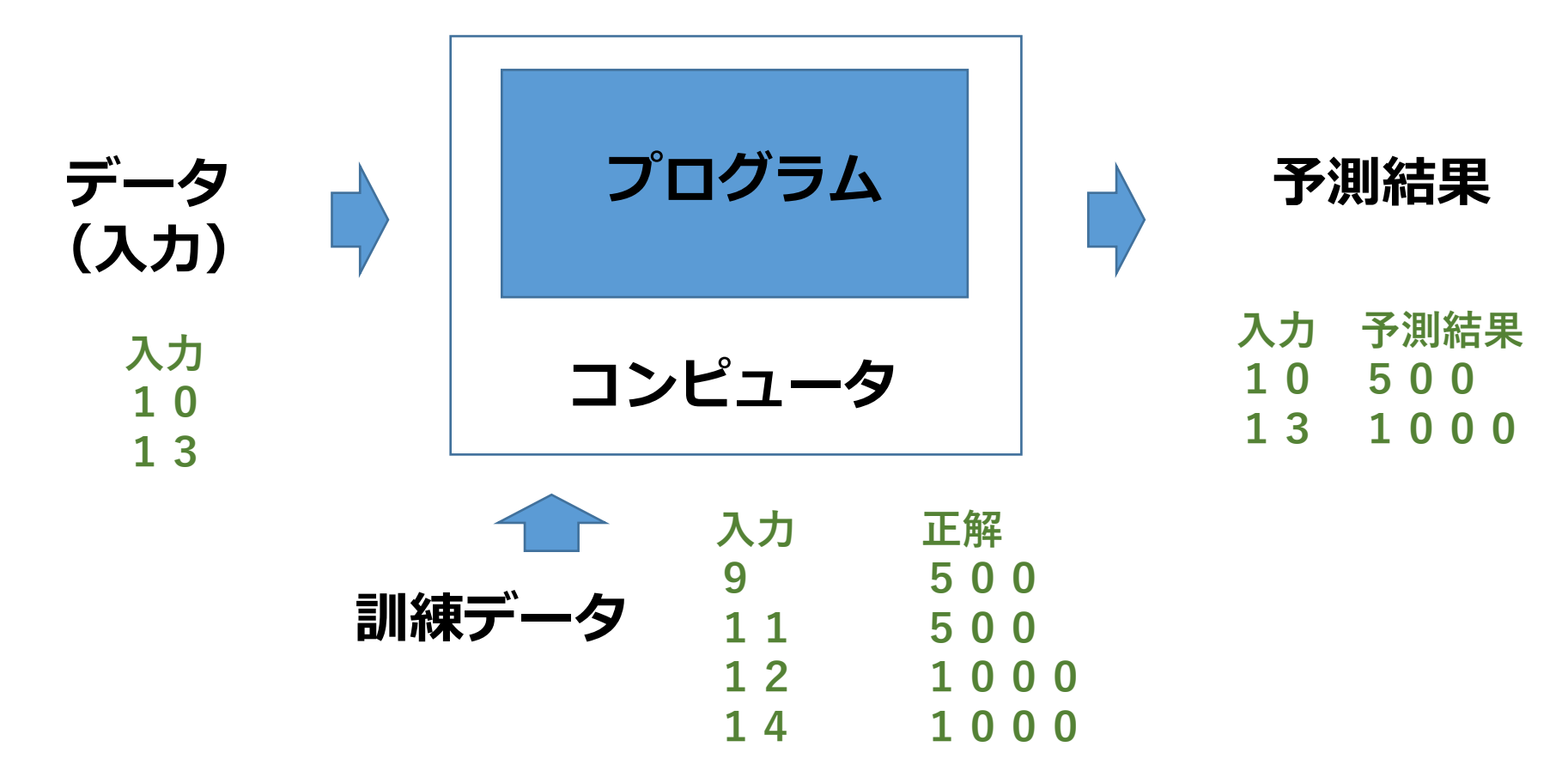

訓練データにより,学習が行われる。 新しいデータに対しては、自動で処理が行われる。

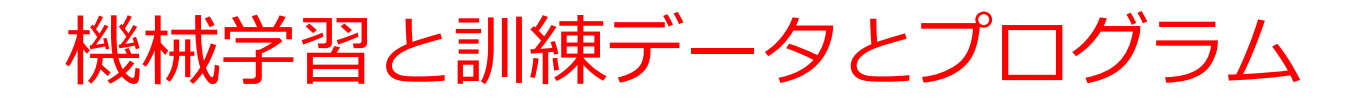

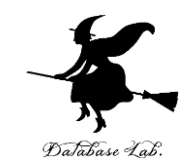

機械学習のプログラム

#### **学習に使用する訓練データ** (抜粋)

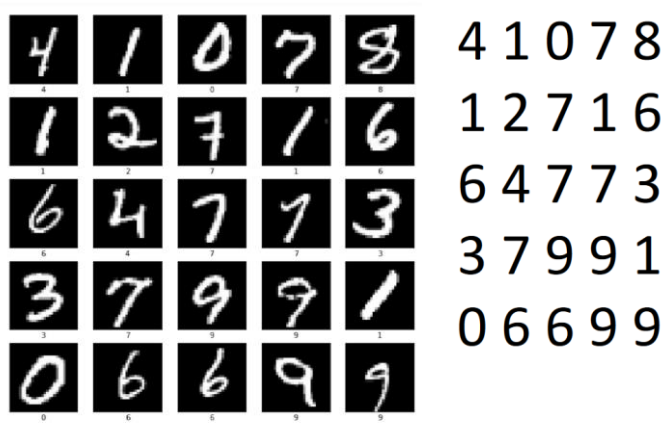

画像 60000枚 (うち一部)

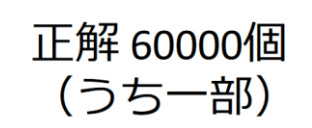

データを用いて学習を行う プログラム 学習ののち,画像分類を行う

 $\frac{1}{9}$  [4] tpip install -U scikit-learn matplotlib

import torch import torch.no as no import torch.optim as optim from sklearn import datasets from sklearn.model\_selection import train\_test\_split from sklearn.preprocessing import StandardScaler import matplotlib.pyplot as plt

■ データの取得と前処理 iris = datasets, load iris() X = iris.data  $v = iris.target$ 

■ データの標準化 scaler = StandardScaler X = scaler.fit\_transform(X)

▲ 訓練データとテストデータの分割 X\_train, X\_test, y\_train, y\_test = train\_test\_split(X, y, test\_size=0.2, random\_state=42)

X\_train = torch.tensor(X\_train, dtype=torch.float32) y\_train = torch.tensor(y\_train, dtype=torch.long) X test = torch.tensor(X test, dtype=torch.float32) y\_test = torch.tensor(y\_test, dtype=torch.long)

4 ニューラルネットワークの定義 class Net(nn.Module):<br>def \_init\_(self); super(Net, self),\_init\_\_()<br>self.fc1 = nn.Linear(4, 10) : A力は4次元(Irisの特徴量) self.fc2 = nn.Linear(10, 3) #出力は3クラス

def forward(self, x);  $x = \text{torch.}$ relu(self.fcl(x))  $x =$ self.fc2(x) return  $\times$  $net = Net()$ 

criterion = nn.CrossEntropyLoss() optimizer = optim.SGD(net.parameters(), lr=0.01)

学習の結果、文字認識の能力を獲得

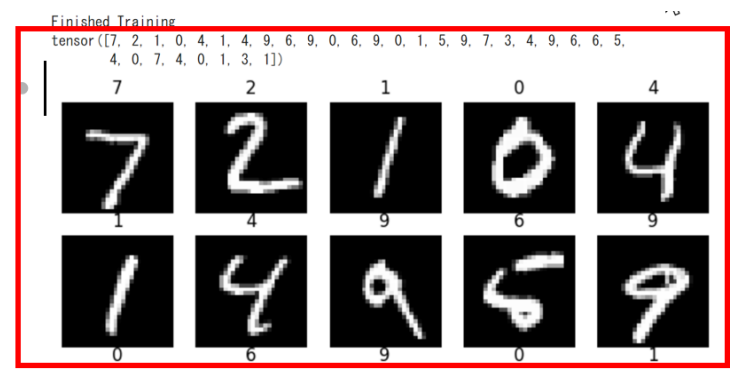

60

機械学習まとめ

#### **機械学習の特徴**

- データを用いて知的能力を向上
- 自動でデータのパターンを抽出
- さまざまなタスクを自動実行

# **応用事例**

画像理解、自然言語処理、予測 など多数

### **機械学習の定義** :

- **訓練データ**を用いて**学習**し、そ の結果として知的能力が向上
- **訓練データの追加**により、さら に**知的能力が向上**する可能性

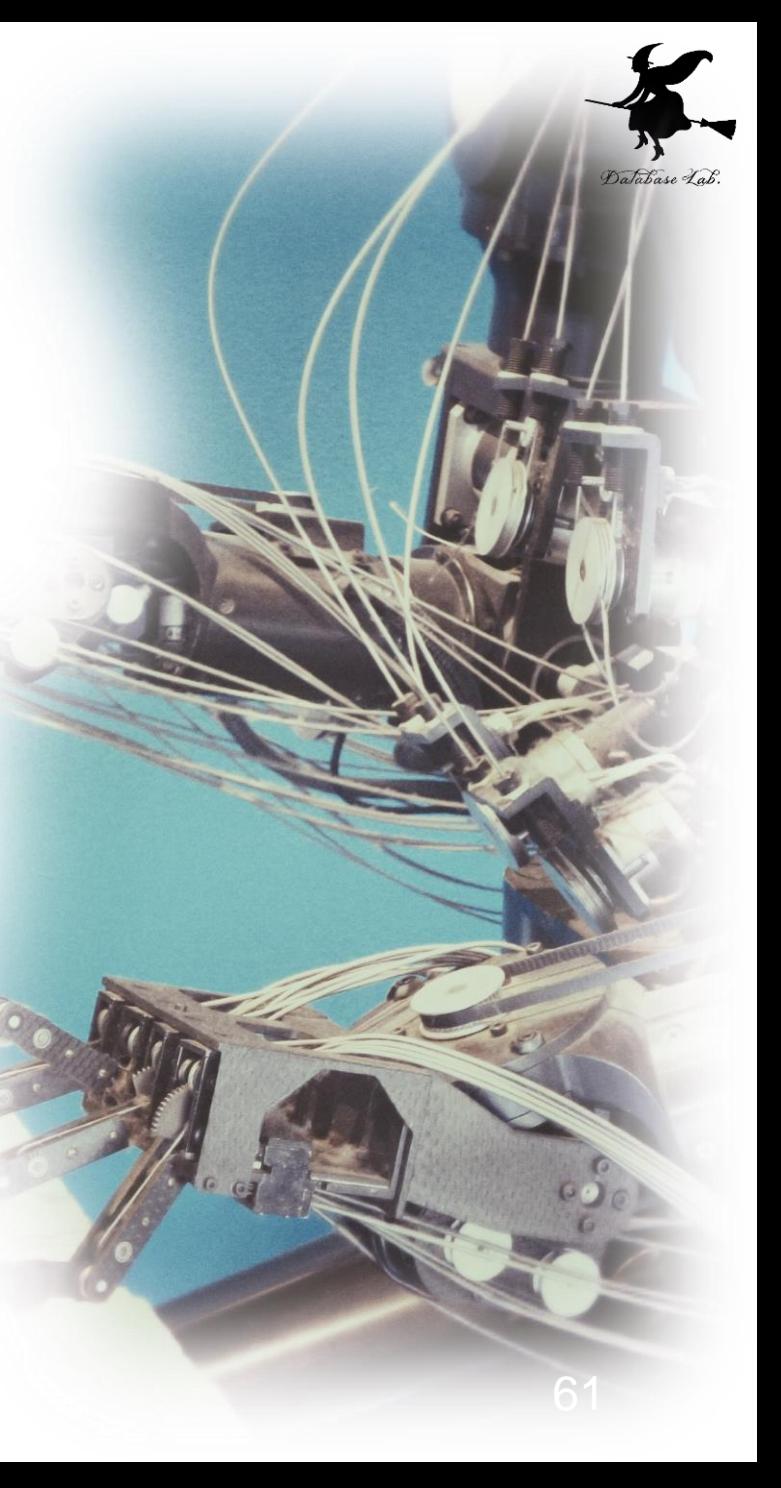

# アヤメ属 (Iris)

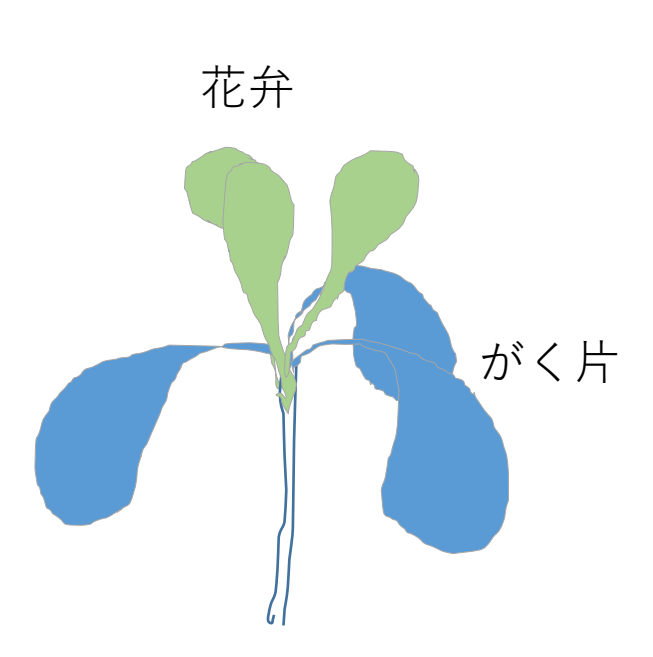

- 多年草
- 世界に 150種. 日本に 9種.
- **がく片** Sepal 3個(大型で下に垂れる)
- **花弁** Petal

3個(直立する)

Iris データセット

【概要】

- 有名なデータセット.
- 3種類のアヤメ (Iris) の花の特徴を記録したもの. 【データの内容】
- 150個のサンプル(各種類50個ずつ).
- 4つの特徴(**がく片**の長さと幅、**花弁**の長さと幅).
- 3つの種類 (品種: setosa、versicolor、virginica).

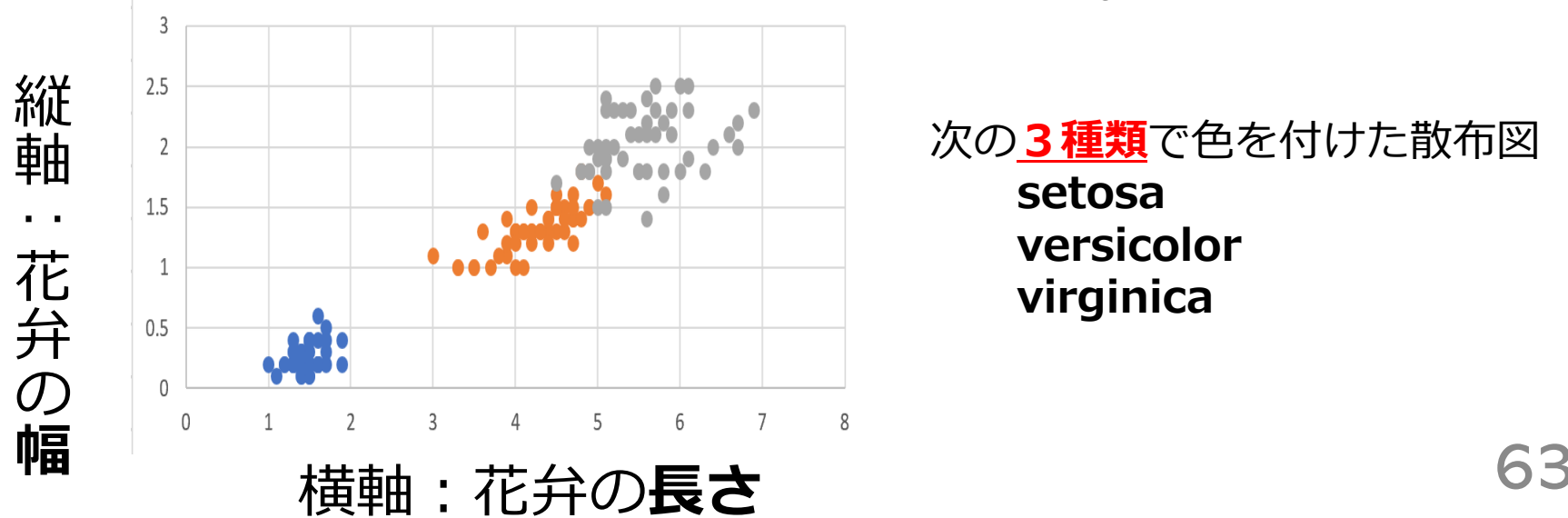

次の**3種類**で色を付けた散布図 **setosa versicolor virginica**

# Iris データセット

### **Iris データセット** 150サンプルのうち先頭10

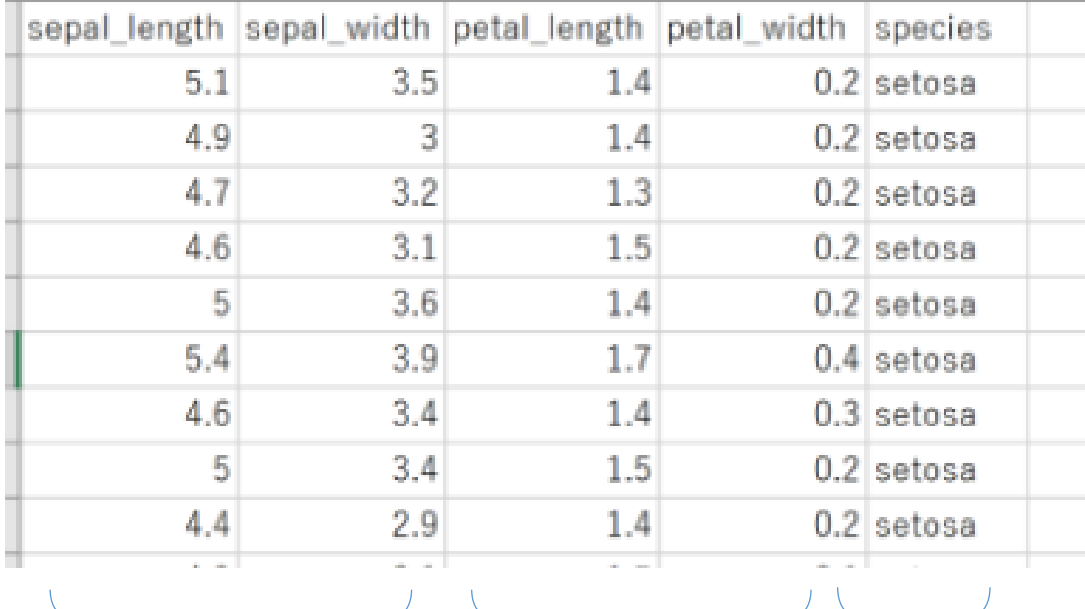

**がく片**(**Sepal**) **花弁**(**Petal**) の長さと幅

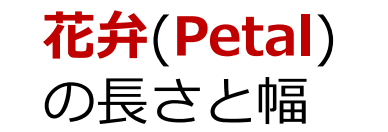

**種類**

64

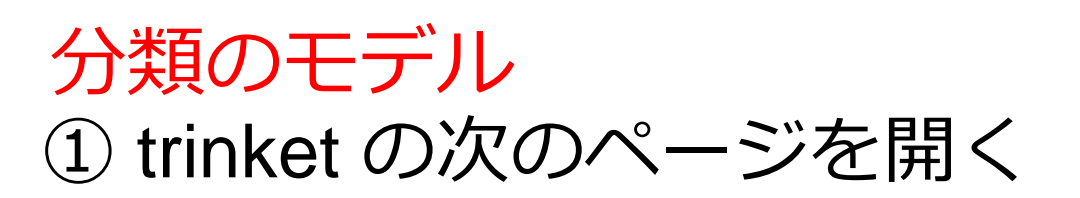

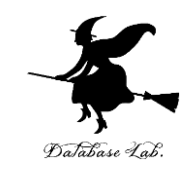

# <https://trinket.io/python/918ff17a9ad9>

# ② 実行結果が,次のように表示されることを確認

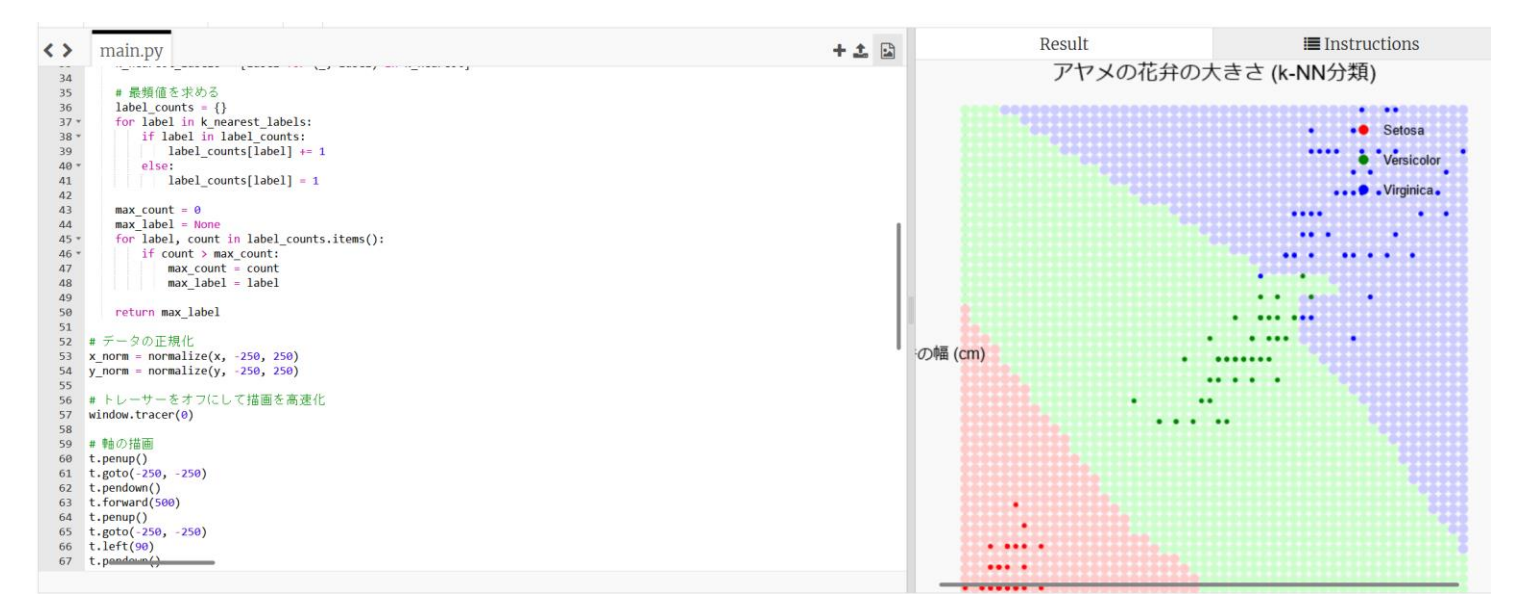

• 実行が開始しないときは、「**実行ボタン**」で**実行** • ソースコードを**書き替えて再度実行**することも可能

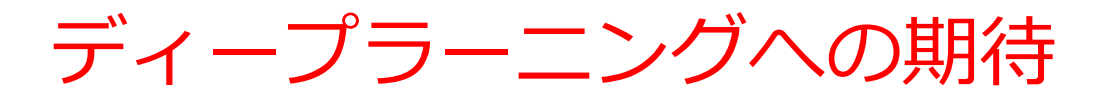

# **さまざまなレベルのパターン**

#### Why Deep Learning?

Hand engineered features are time consuming, brittle, and not scalable in practice

Can we learn the **underlying features** directly from data?

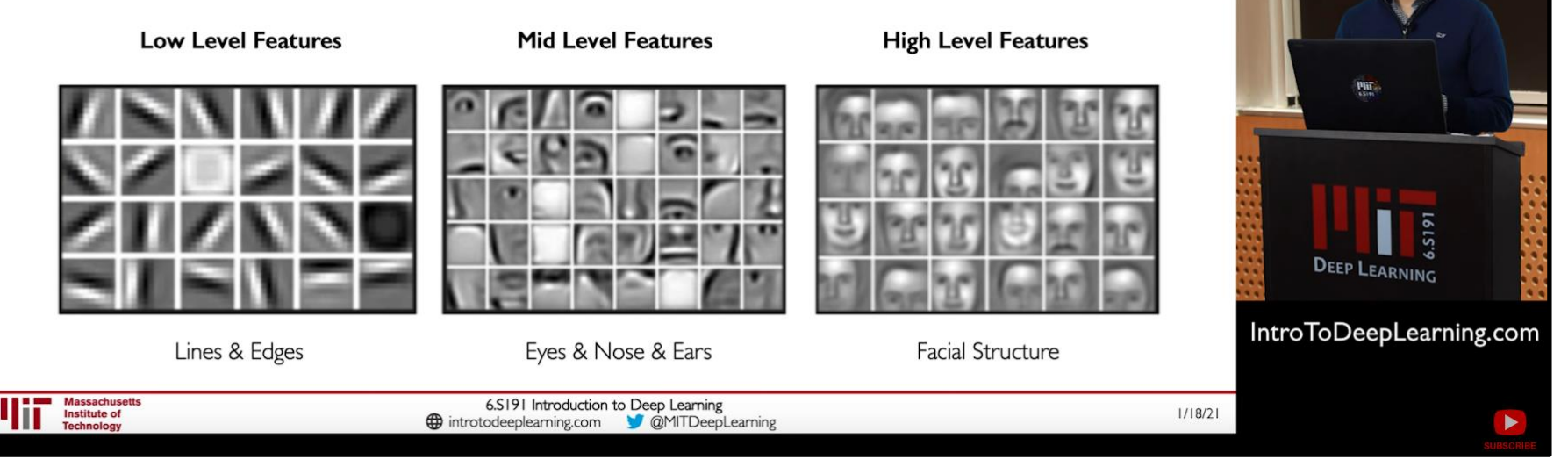

#### **線や点のレベル 目,鼻,耳のレベル 顔の構造のレベル**

MIT Introduction to Deep Learning | 6.5191,

[https://www.youtube.com/watch?v=5tvmMX8r\\_OM](https://www.youtube.com/watch?v=5tvmMX8r_OM)

の「Why Deep Learning」のページ

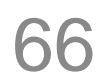

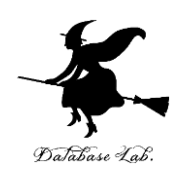

# 画像分類を行うオンラインサービス

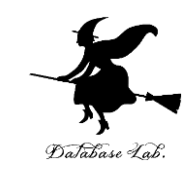

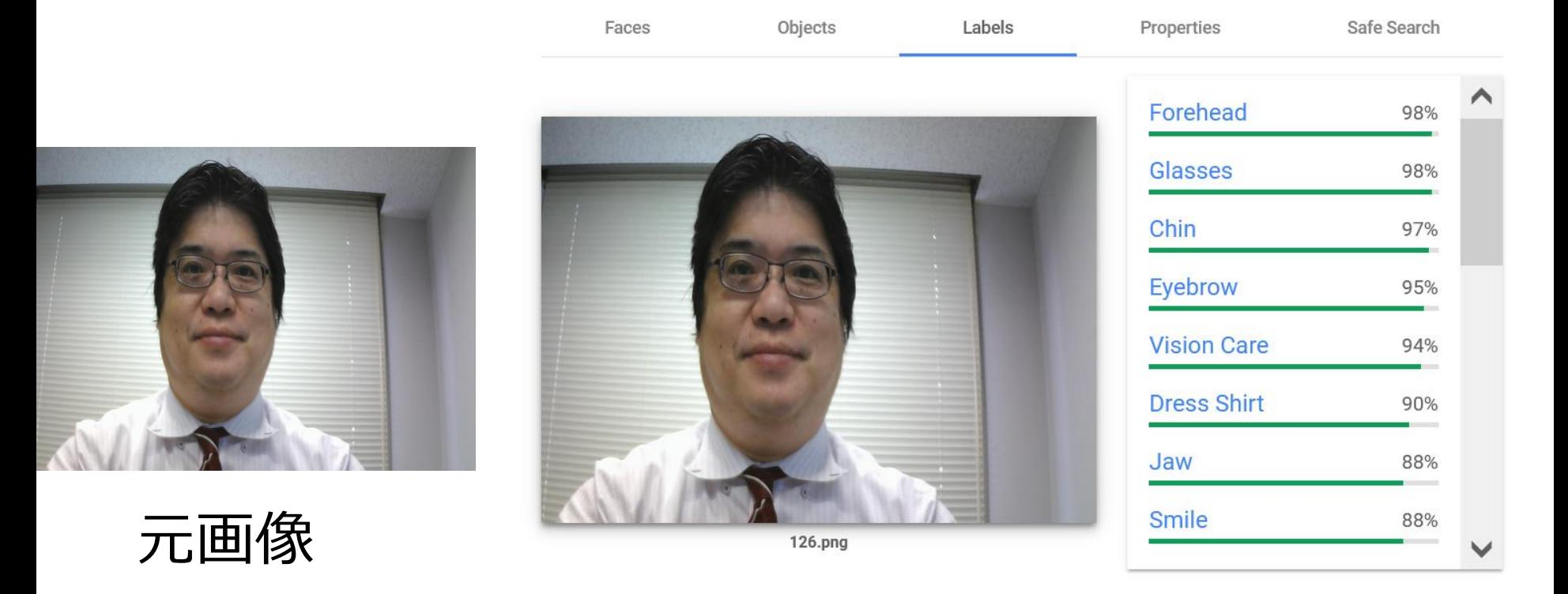

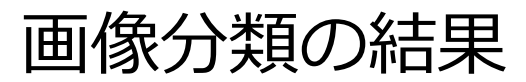

URL: https://cloud.google.com/vision/docs/drag-and-drop

機械学習の特徴まとめ

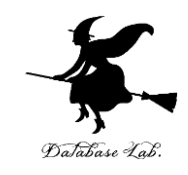

#### • **機械学習**は、**データによる学習**を行うための手法

- **大量の学習用データ**を用いることで、パターンの抽出や データ分類の**精度が向上**
- **機械学習**の特徴の一つに、**学習によって未知のデータに も当てはまるパターンや規則を抽出する能力**がある。
- **機械学習**は、自然言語処理、画像認識、音声認識などの 問題に応用され、**我々の生活に浸透しつつある**。大切な 分野である。

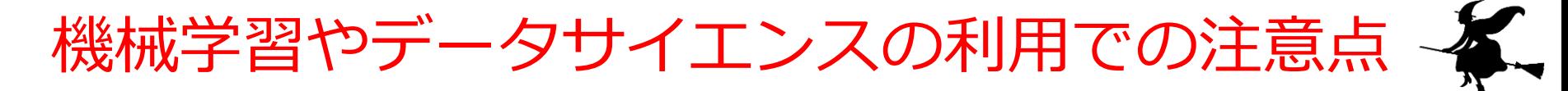

- いずれも,**データを活用**し,**知見や結論を導く**もの
- 機械学習やデータサイエンスは、**結果に、必ずしも100% の正確性が保証されているものではなく**、**結果の根拠の確 認が大切**
- 特に、使用するデータの選択、データの前処理で注意が必 要.この段階で誤りなどがあると、結果も間違ったものに なる
- データを使用するため、**データの漏洩や改竄などの危険が あることにも注意**

以上の注意点を理解しながら、実践的な経験を積むことで、 機械学習やデータサイエンスのスキルに上達でき、将来、活 躍できる.

まとめ

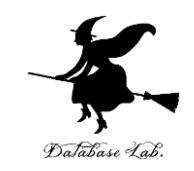

#### • **データサイエンス**は、**データから有益な情報を導き出す**た めの学問

- **機械学習**は、**大量のデータからパターンを抽出**し、**精度の 高いデータ分類**などを可能にする手法
- いずれも、ビジネス、医療、工学分野などで**広く活用され ている**
- 100%の正確性が保証されているわけではなく、データ選 択や前処理で誤りがあると結果も誤ったものになる可能性 があることに注意

これらの技術を**理解**し、**実践的な経験を積む**ことは、**将来の 活躍に大いに役立つ**。